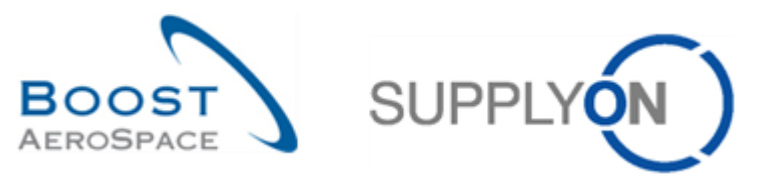

AirSupply

# **Trainingshandbuch für Anwender**

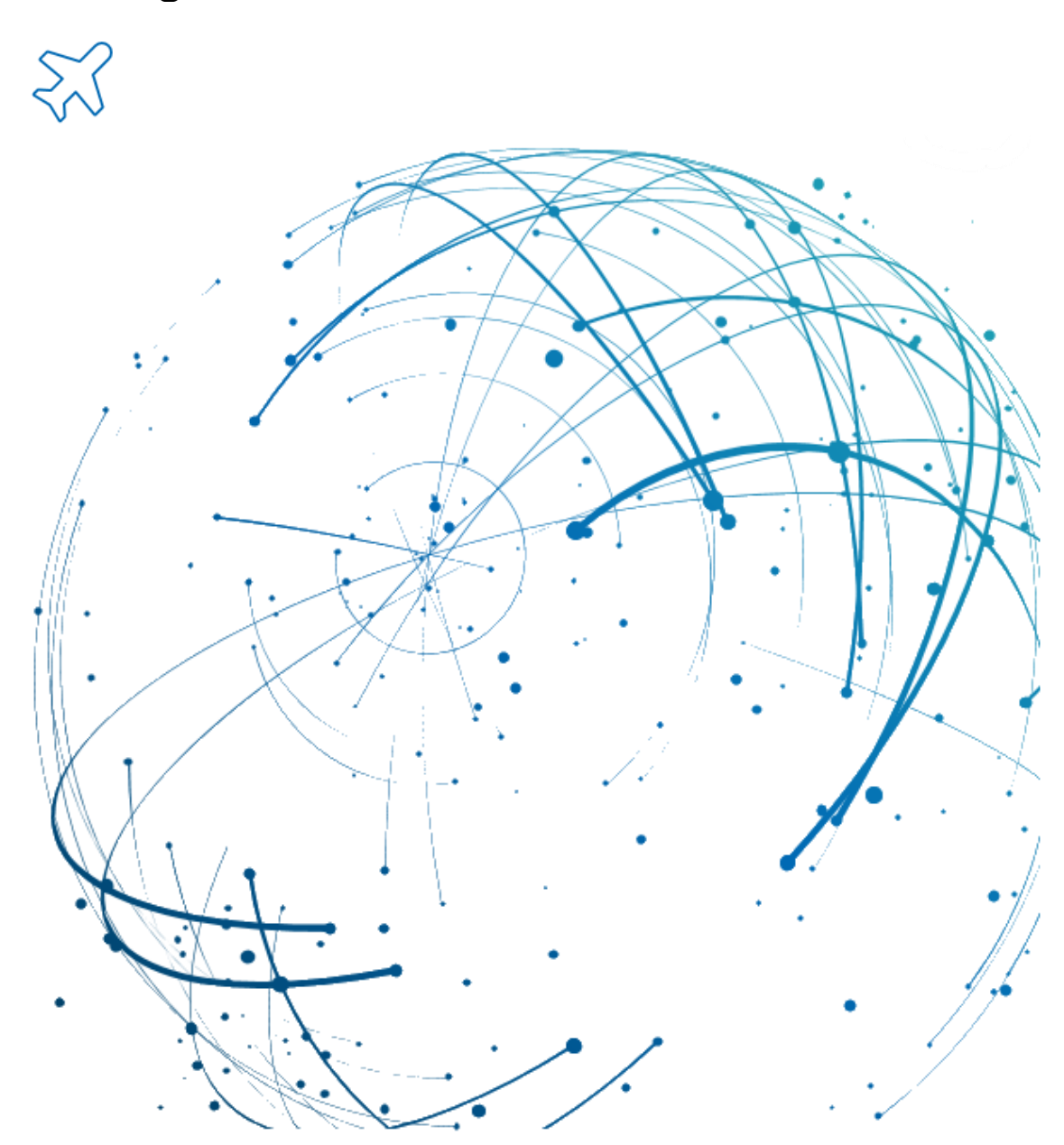

**Stammdaten Mai 2022**

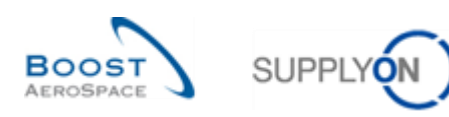

# **Index**

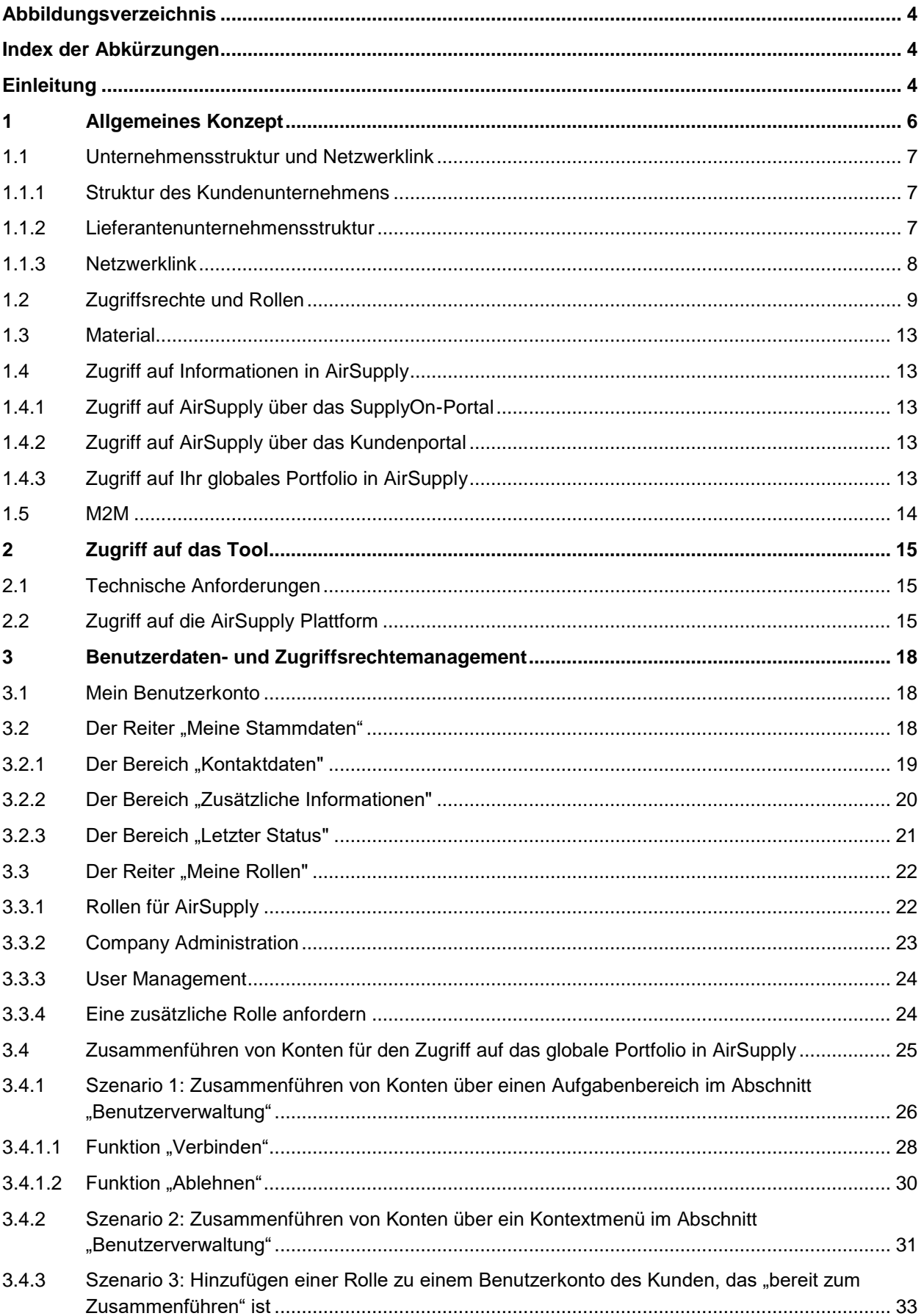

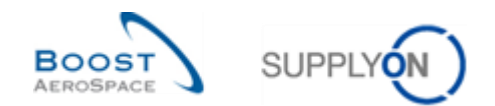

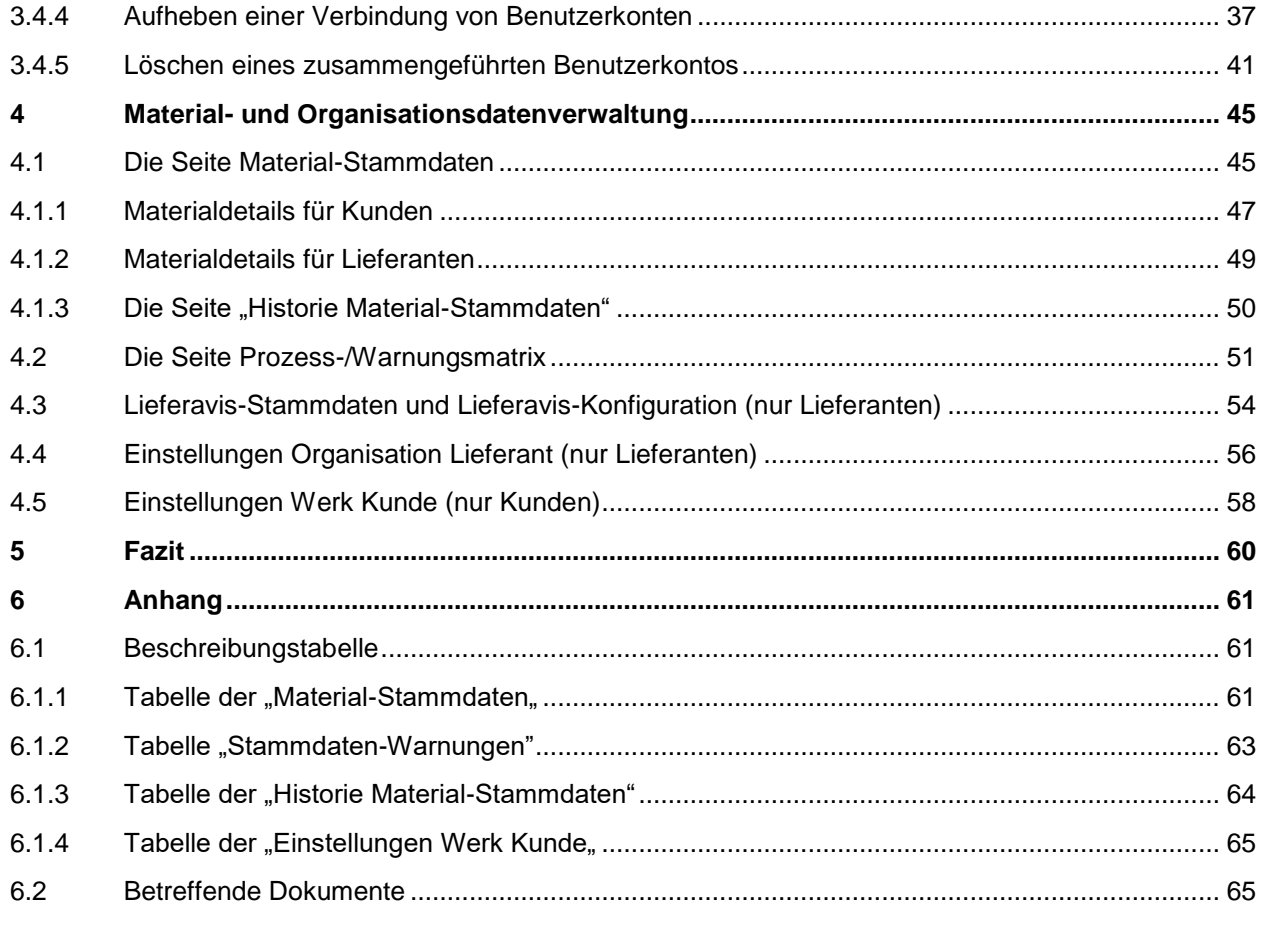

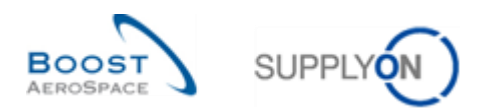

# <span id="page-3-0"></span>**Abbildungsverzeichnis**

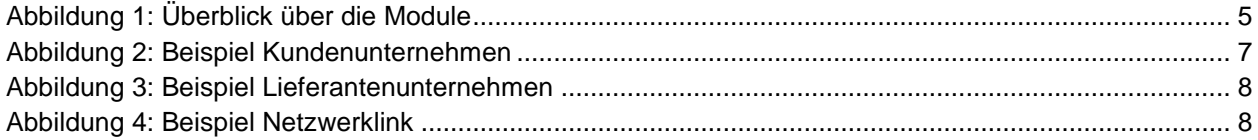

# <span id="page-3-1"></span>**Index der Abkürzungen**

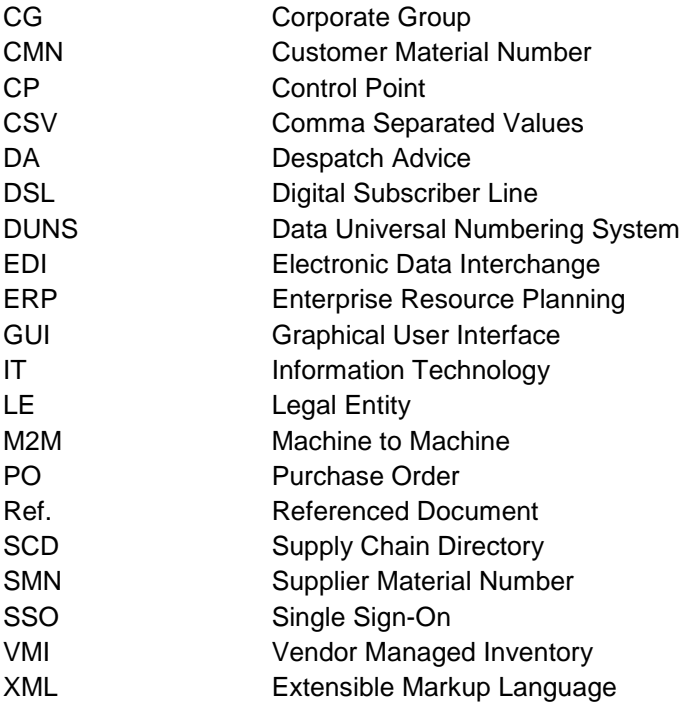

# <span id="page-3-2"></span>**Einleitung**

Der AirSupply-Trainingsleitfaden ist allgemein gehalten, und der Lieferant muss dem Tätigkeitsfeld und den Besonderheiten seines Kunden Rechnung tragen. Es steht ein "Kundenmatrix"-Dokument zur Verfügung, das der Lieferant konsultieren kann.

Kontakt:

Mailto: [AirSupply-Support@SupplyOn.com](mailto:AirSupply-Support@SupplyOn.com) Deutschland: 0800. 78 77 59 66 International: +800. 78 77 59 66 USA / Kanada: 1.866. 787.7596 China: 10800. 7490127 oder 10800. 4900114 Mexiko: 01.800. 123.3231 Schulung[: www.supplyon.com/de/training](http://www.supplyon.com/de/training)

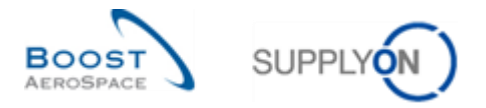

Der AirSupply Benutzer-Trainingsleitfaden besteht aus 13 Modulen, einer Kundenmatrix und einem Übungsbuch. Gegenstand des vorliegenden Moduls ist das Thema Stammdaten.

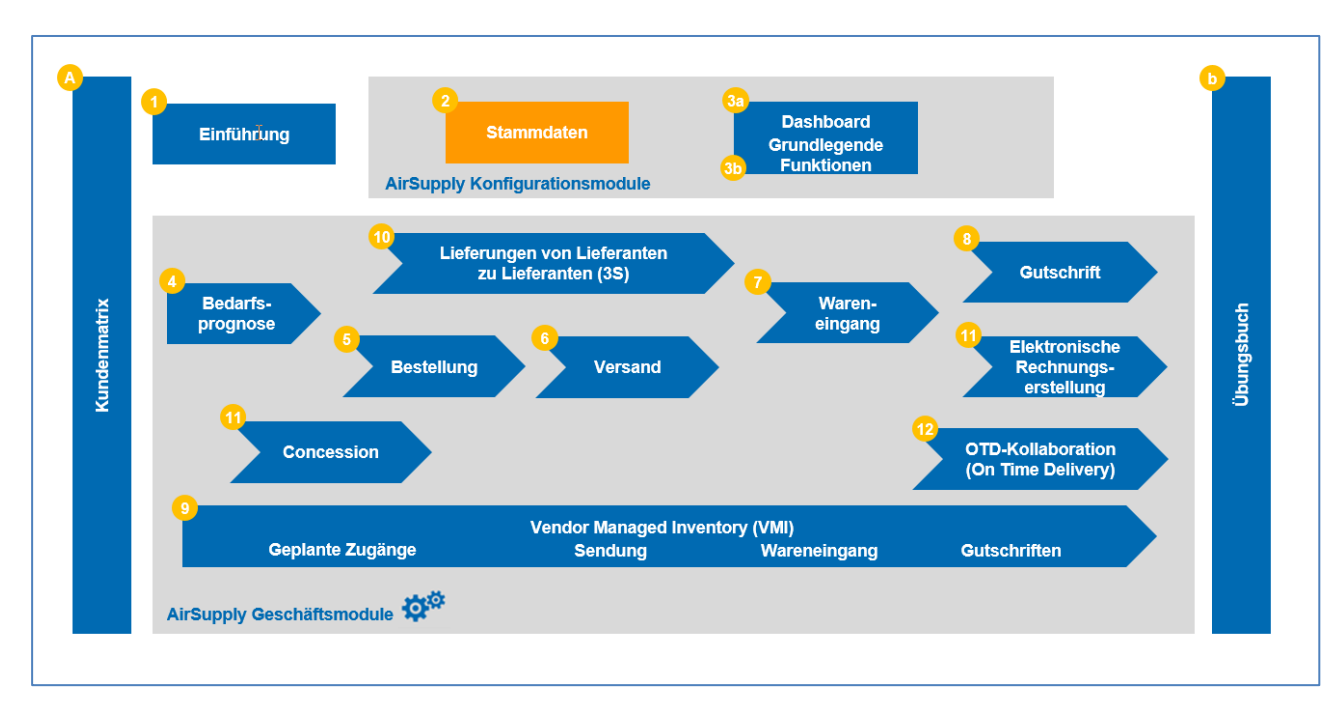

<span id="page-4-0"></span>Abbildung 1: Überblick über die Module

#### **Lernziele des Moduls** *Stammdaten*

Das Trainingsmodul *Stammdate*n hat folgende Lernziele:

- Verstehen, was Stammdaten sind.
- Die Einstellungen Ihres Unternehmens und Ihre Anwenderumgebung zu verstehen.
- Verstehen der Mechanismen, die AirSupply verwendet, um den Informationszugriff in Abhängigkeit von der Rolle des Anwenders zu verwalten.
- Verstehen der grundlegenden Prinzipien des Austauschs zwischen AirSupply und ERPs.
- Für Kunden: Wissen, wie man Materialstammdaten konfiguriert
- Für Anwender bei Lieferanten: Lernen, wie das Konzept des Lieferanten-Planercodes Ihnen helfen kann.

Dieses Modul soll Ihnen dabei helfen, die Funktion von Stammdaten zu verstehen. Wenn Sie Daten bearbeiten möchten, aber nicht über die erforderlichen Befugnisse verfügen, wenden Sie sich bitte an den AirSupply Administrator.

Der Anhang am Ende dieses Moduls enthält folgende Informationen:

- Die in der Ansicht "Stammdaten" dargestellten Tabellen, einschließlich der Beschreibung der Spalten dieser Tabellen.
- Die Liste der referenzierten Dokumente (unter Verwendung der Namenskonvention [Ref., Nummer des referenzierten Dokuments, Titel] z. B. [Ref. 2, Stammdaten]).

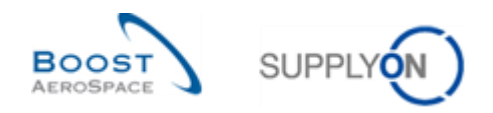

## <span id="page-5-0"></span>**1 Allgemeines Konzept**

Stammdaten verwalten die Unternehmensdaten-Informationen, die die Supply-Chain-Prozesse in AirSupply unterstützen.

Im vorliegenden Modul wird beschrieben, wie folgende Daten verwaltet werden:

- Organisationsdaten für Lieferanten und Kunden,
- Anwenderdaten, Rollen und Zugriffsrechte,
- Materialdaten.

Zudem ermöglicht AirSupply das Beziehungsmanagement zwischen den Daten (zum Beispiel wird über einen Netzwerklink eine Verbindung zwischen einem Kunden- und Lieferantenunternehmen geschaffen).

*Hinweis: Weitere Informationen zum Anwendermanagement finden Sie auf der Hilfeseite zum SupplyOn Anwendermanagement.*

Stammdaten bestehen hauptsächlich aus:

- Unternehmensstrukturen für Kunden und Lieferanten (z. B. Werk/Standort)
- Materialdaten für Kunden und Lieferanten (z. B. CMN, SMN, Querverweise)
- Anwenderrollen (Grundlage für die Zugriffsrechte von Lieferanten und Kunden)
- Anwendereinstellungen (zum Beispiel Identitätsdaten, Telefonnummer, Sprachpräferenz)
- Daten im Zusammenhang mit der Kollaboration zwischen Kunden und Lieferanten, wie beispielsweise:
	- o "Netzwerklink" zwischen Kunden- und Lieferantenunternehmen,
	- $\circ$  "Planercode Lieferant", durch den ein Lieferantenanwender mit einem oder mehreren Materialien verlinkt wird.

Einige Stammdaten (zum Beispiel Benutzeridentitätsdaten, Rollen) können direkt in SupplyOn definiert oder aus anderen Systemen importiert werden. Im ersten Fall können Sie (oder ein Anwender mit Administratorrechten in SupplyOn) in der Lage sein, sie zu bearbeiten. Im zweiten Fall wenden Sie sich bitte an Ihren IT-Support.

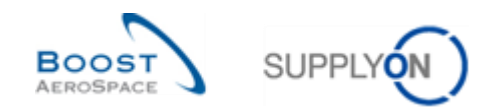

### <span id="page-6-0"></span>1.1 Unternehmensstruktur und Netzwerklink

Die Struktur eines Unternehmens umfasst drei Ebenen:

- Die Unternehmensgruppe (CG)
- Der Rechtsträger (LE)
- Der Kontrollpunkt (CP)

Kenntnisse über die Unternehmensstruktur sind hilfreich, um die relevanten Informationen zu filtern (zum Beispiel Name des Werks).

#### <span id="page-6-1"></span>1.1.1 Struktur des Kundenunternehmens

Die Struktur eines Kundenunternehmens umfasst die im nachfolgenden Beispiel dargestellten Elemente:

- Kundenunternehmensgruppe, die höchste Stufe des Unternehmens
- Kundenrechtsträger, wie beispielsweise eine nationale Firma
- Kundenkontrollpunkt, wie beispielsweise ein Werk/Standort

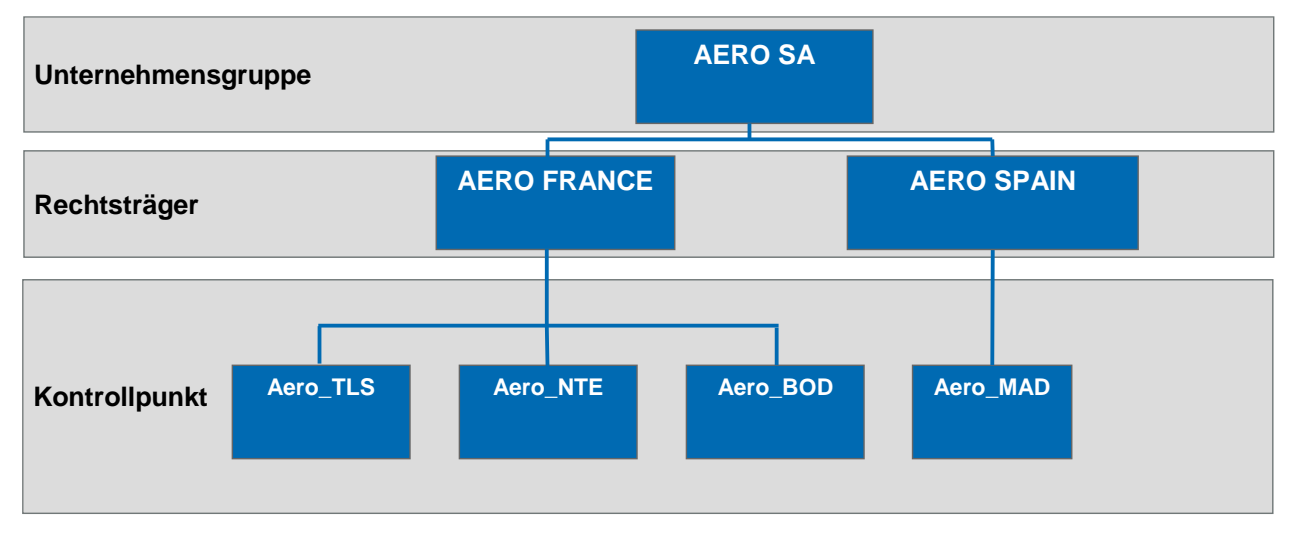

<span id="page-6-3"></span>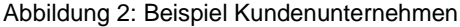

Der in SupplyOn eingestellte Standardwert lautet ein CP pro erstelltem LE. Weitere CPs können durch Verwendung von Administratorfunktionen erstellt werden.

#### <span id="page-6-2"></span>1.1.2 Lieferantenunternehmensstruktur

Die Struktur eines Lieferantenunternehmens umfasst die im nachfolgenden Beispiel dargestellten Elemente:

- Lieferantenunternehmensgruppe (der Hauptsitz)
- Lieferantenrechtsträger (Lieferantenunternehmen)
- Lieferantenkontrollpunkt (Werk/Standort)

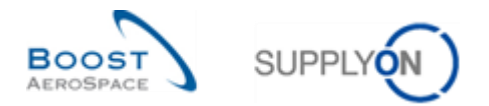

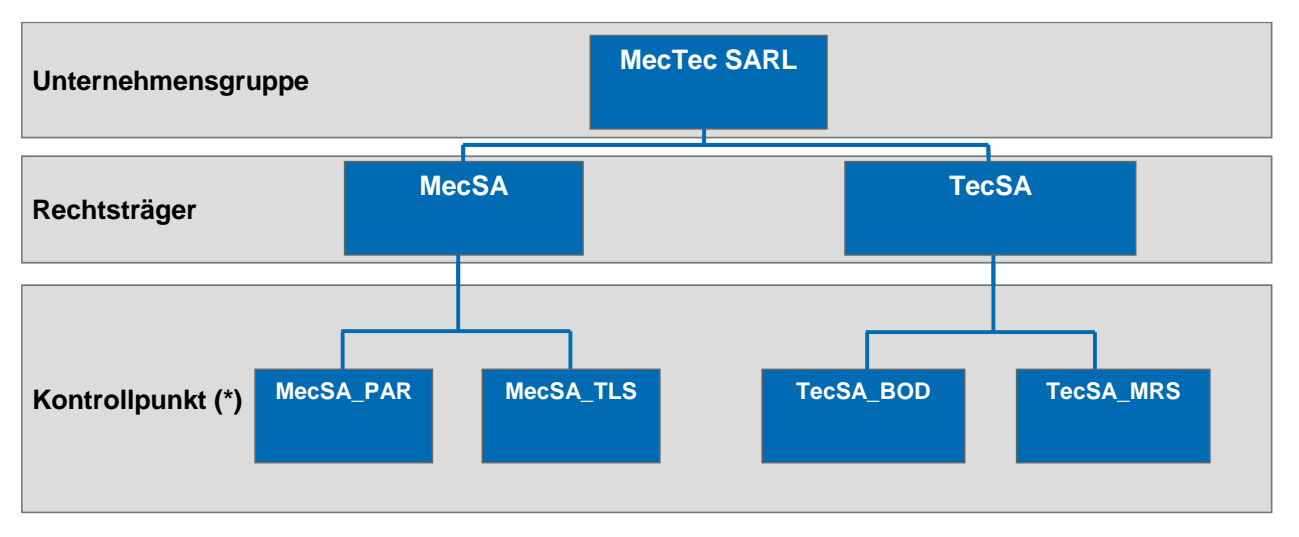

<span id="page-7-1"></span>Abbildung 3: Beispiel Lieferantenunternehmen

*Hinweis: Diese drei Unternehmensebenen sind zwingend erforderlich. Bei einem kleinen Unternehmen können sie miteinander identisch sein, so könnte z. B. der Rechtsträger "MecSA" mit einem einzigen Kontrollpunkt "MecSA\_PAR" verlinkt sein (falls der Standort MecSA\_TL nicht existiert).*

#### <span id="page-7-0"></span>1.1.3 Netzwerklink

Ein Netzwerklink ist ein Kommunikationskanal, über den Informationen zwischen einem Kunden- und einem Lieferantenstandort (das heißt, in AirSupply Kunden- und Lieferantenkontrollpunkten) ausgetauscht werden.

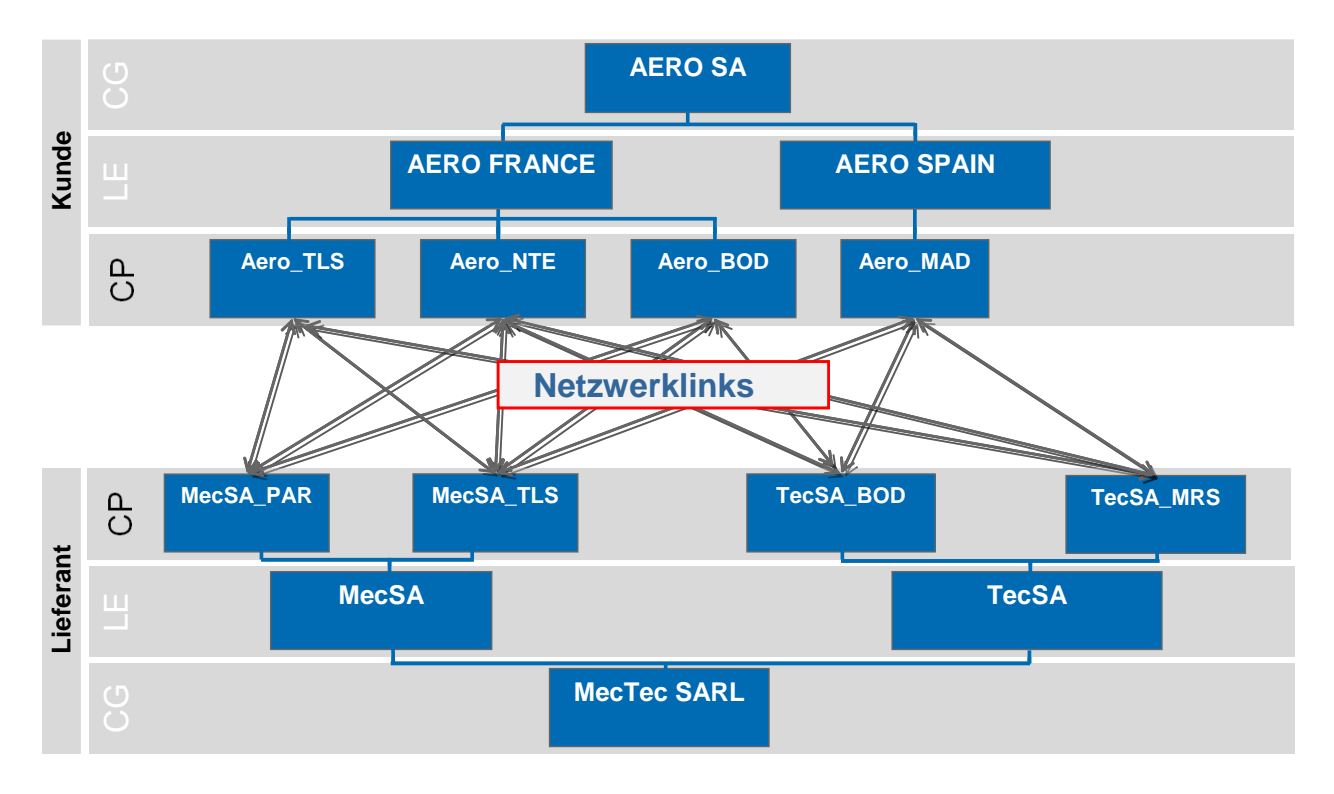

<span id="page-7-2"></span>Abbildung 4: Beispiel Netzwerklink

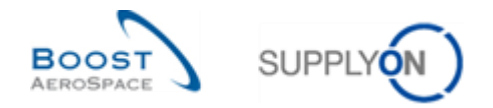

Ein Netzwerklink kann nur dann eingerichtet werden, wenn die entsprechenden Kontrollpunkte auf beiden Seiten (im Kunden- und Lieferantenunternehmen) verfügbar sind.

Die Konfiguration und Administration von Netzwerklinks wird von einem Kundenadministrator im SupplyOn-System unter Verwendung von Supply Chain Directory (SCD) durchgeführt.

Der Lieferant kann sich die Netzwerklinks anzeigen lassen, aber er kann sie nicht erstellen.

### <span id="page-8-0"></span>1.2 Zugriffsrechte und Rollen

Es ist wichtig, den Mechanismus für den Datenzugriff (zum Beispiel eine Bestellung, eine Bedarfsprognose) oder die Durchführung eines Vorgangs in AirSupply zu verstehen:

- Ein Vorgang ist möglich, wenn die Berechtigungen oder Zugriffsrechte (zum Beispiel Zugriffsrecht zum Lesen) definiert wurden,
- Die Berechtigungen sind innerhalb einer Rolle gruppiert (so kann zum Beispiel ein "AirbSellerShip" Lieferantenanwender für Airbus Lieferavis erstellen und Materialstammdaten anzeigen lassen),
- Nur Anwender, die einer Rolle zugeordnet wurden, haben das Recht, auf Daten zuzugreifen oder einen Vorgang durchzuführen.

Jeder Kundenanwender ist direkt oder indirekt zugeordnet zu:

- Einem oder mehreren Lieferantenkontrollpunkten (zum Beispiel einem Werksstandort 'MecSA\_TLS'),
- Einem oder mehreren Rechtsträgern,
- Einer Unternehmensgruppe,
- Einem Lieferanten-Planercode (nicht zwingend erforderlich), der mit verschiedenen Materialien verlinkt ist.

Auf diese Weise kann der Kunde seinen Job organisieren und dabei schnell auf bestimmte Materialien für den Werksstandort ,MecSA\_TLS' zugreifen.

Die Zuordnung eines Anwenders zu einer Rolle und einer Unternehmensebene wird gemäß den IT-Vorgaben und der Sicherheitsstrategie des Unternehmens durchgeführt. Falls Sie weitere Informationen zu diesem Thema wünschen, wenden Sie sich bitte an Ihren AirSupply Administrator.

In der folgenden Tabelle sind die AirSupply Rollen für Airbus Kunden aufgeführt.

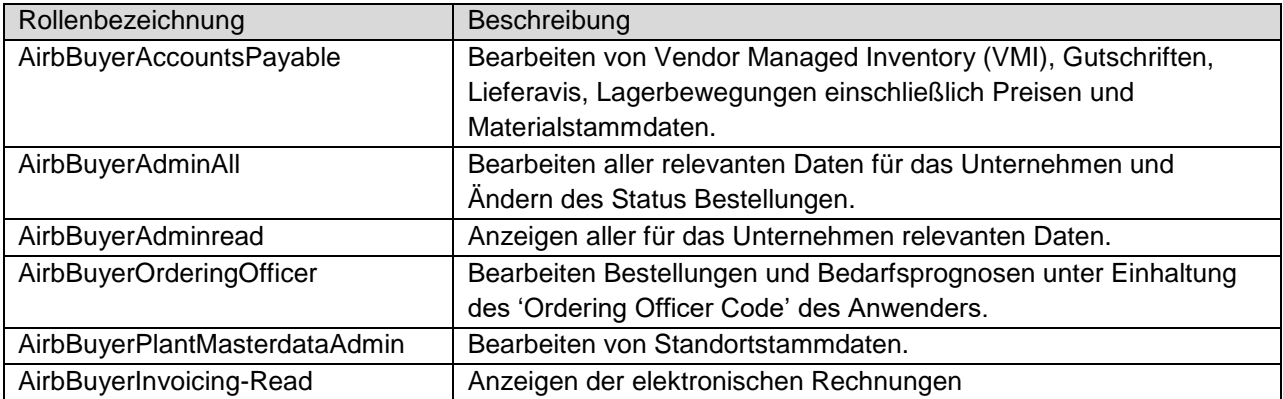

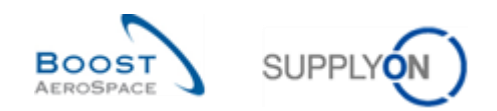

In der folgenden Tabelle sind die Kundenrollen (ohne Airbus) aufgeführt.

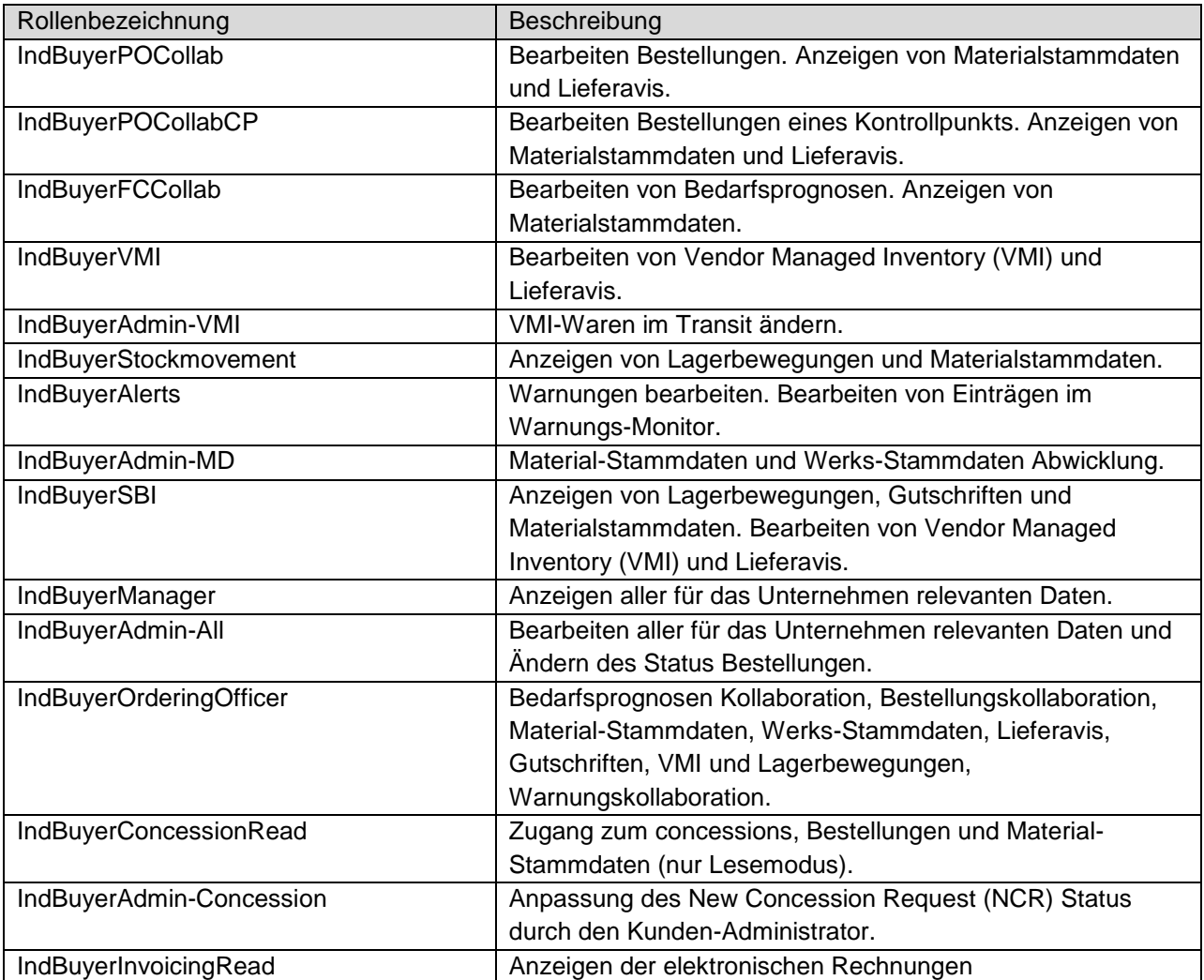

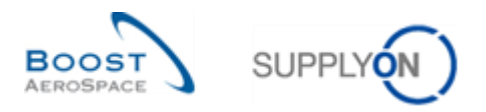

In der nachstehenden Tabelle sind die AirSupply Rollen für Lieferanten aufgeführt, die mit Airbus zusammenarbeiten.

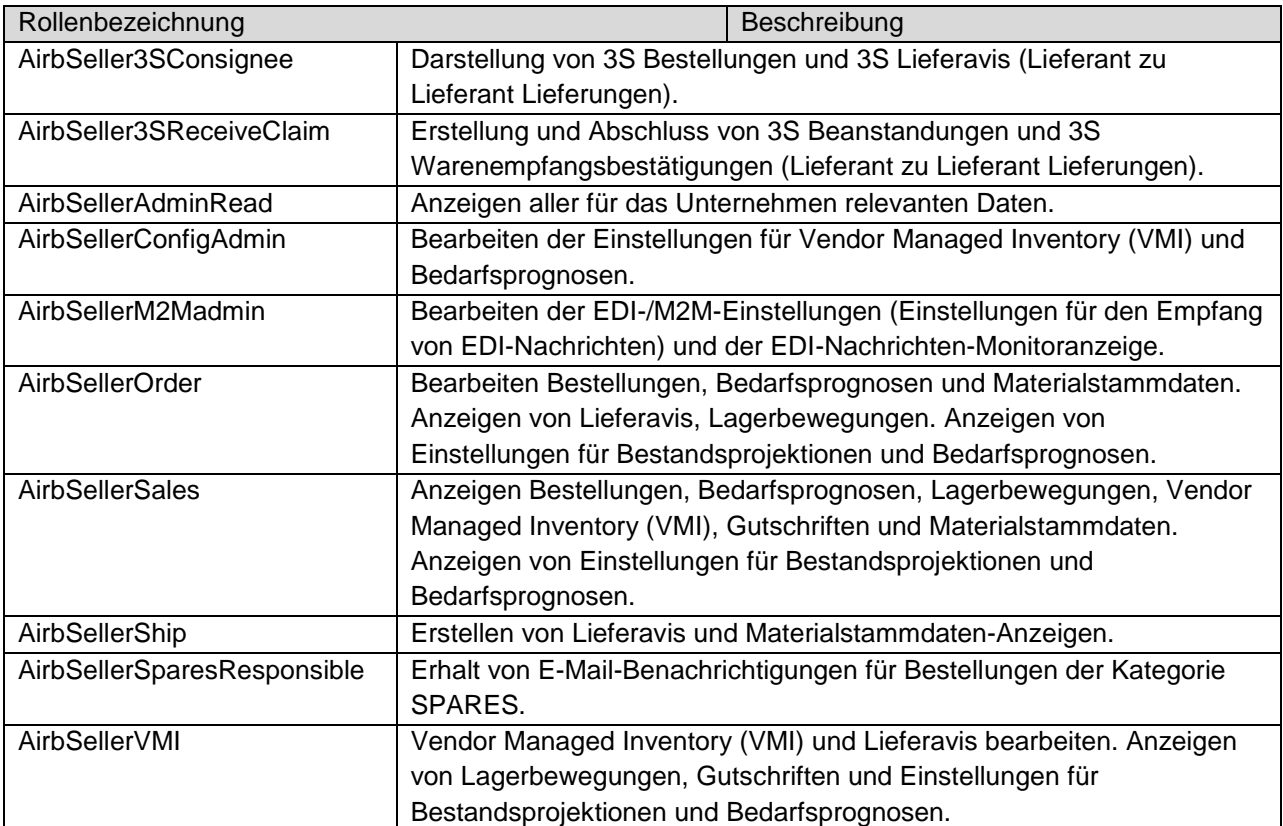

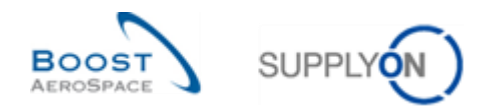

In der folgenden Tabelle sind die AirSupply Rollen für Lieferanten aufgeführt, die mit Kunden zusammenarbeiten (ohne Airbus).

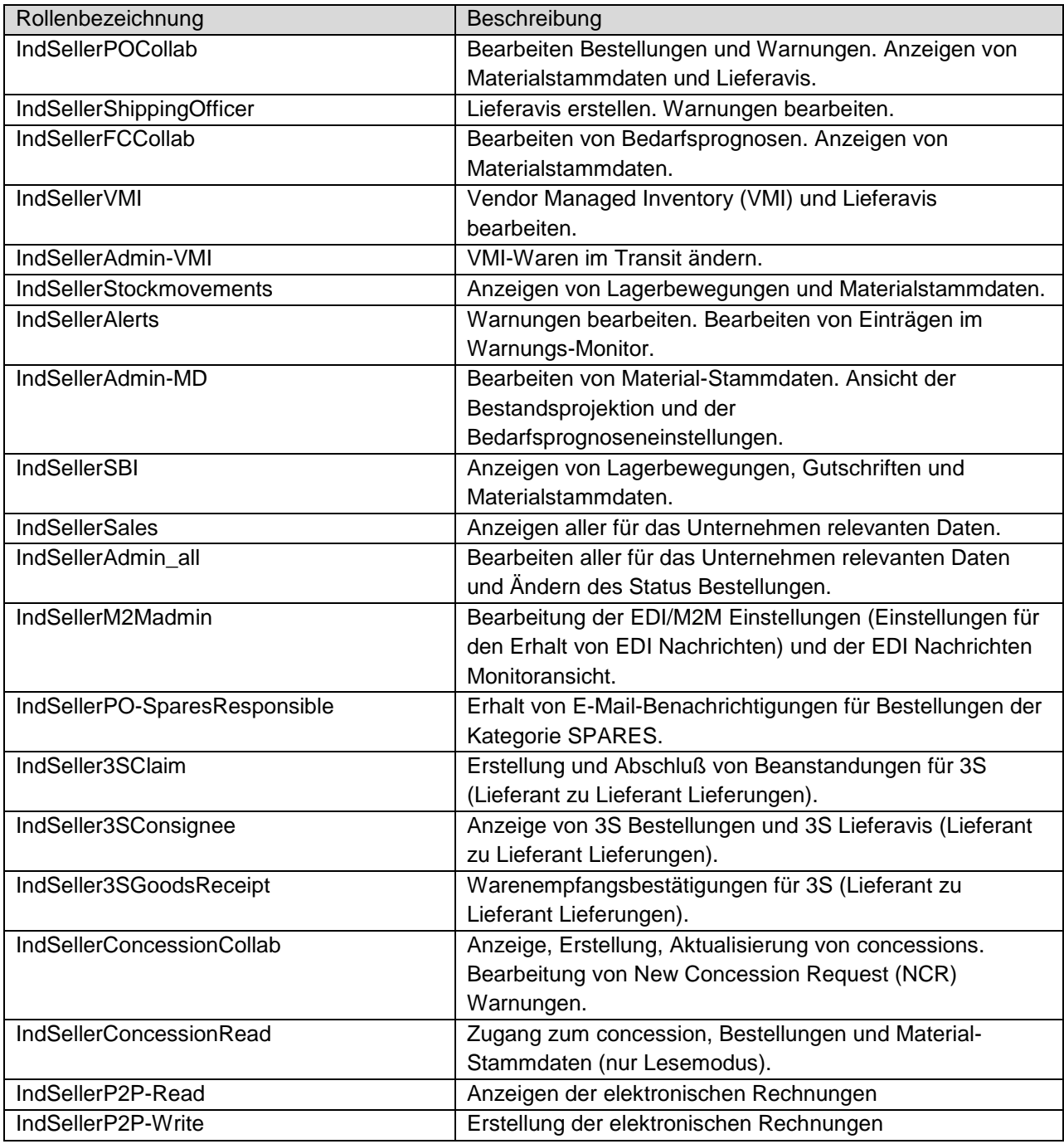

Falls erforderlich, können einem Benutzer mehrere Rollen zugeordnet werden.

Zudem gibt es auch Rollen im Zusammenhang mit Unternehmensadministration und Anwendermanagement, die Administratoren zugeordnet werden können.

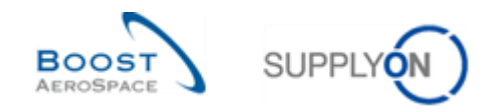

### <span id="page-12-0"></span>1.3 Material

Ein Material ist eine grundlegende Einheit, die ein Kunde von einem Lieferanten kauft (verbunden mit einem Zeitraum und einer Menge).

Ein Material wird zwischen einem Kunden- und einem Lieferantenstandort ausgetauscht.

In AirSupply ist ein Material durch eine Kunden-Materialnummer (CMN) und eine Lieferanten-Materialnummer (SMN) gekennzeichnet.

In AirSupply wird im Falle eines neuen Querverweises ein neuer Materialstammdatensatz erstellt. Ein Querverweis verlinkt den Materialcode eines Kundenstandorts (CMN) mit dem Materialcode eines Lieferantenstandorts (SMN).

Für jedes Material wird eine Kunden-Materialnummer vergeben, die für alle Kundenkontrollpunkte Gültigkeit hat.

Lieferanten-Materialnummern (SMN) und Querverweise werden in AirSupply von Anwendern verwaltet, denen die Rollen "AirbSellerOrder" und "IndSellerAdminMD" zugeordnet sind.

### <span id="page-12-1"></span>1.4 Zugriff auf Informationen in AirSupply

Es gibt zwei Möglichkeiten, eine Verbindung mit AirSupply herzustellen. Wir Lieferanten auf Informationen zugreifen könne, wird durch den Administrator des Lieferanten festgelegt.

#### <span id="page-12-2"></span>1.4.1 Zugriff auf AirSupply über das SupplyOn-Portal

Die allgemeine Konfiguration sieht vor, dass Lieferanten und Kunden eine Verbindung mit der SupplyOn-Website herstellen, um Daten abzurufen und eine Kollaboration zu starten.

Ein einzelner Anmeldevorgang und ein Kennwort genügen, damit Lieferanten über nur eine Verbindung mit allen Kunden zusammenarbeiten können, die die Kollaboration über die SupplyOn Plattform autorisiert haben.

*Weitere Informationen zum Zugriff auf das AirSupply-Tool finden Sie in Kapitel 2.*

#### <span id="page-12-3"></span>1.4.2 Zugriff auf AirSupply über das Kundenportal

Ein Kunde hat die Möglichkeit, ohne zusätzliche Authentifizierung eine Verbindung über sein eigenes Portal herzustellen, sofern SSO (Single Sign-On) implementiert wurde (z. B.: Airbus|Lieferantenportal). Über diese Verbindung wird die Kollaboration mit diesem bestimmten Kunden einheitlich und übersichtlich dargestellt. Daten anderer Kunden sind nicht sichtbar.

#### <span id="page-12-4"></span>1.4.3 Zugriff auf Ihr globales Portfolio in AirSupply

Wenn für Sie als Lieferant die beiden oben beschriebenen AirSupply-Zugriffsmöglichkeiten mit zwei verschiedenen Konten für Ihr Unternehmen eingerichtet sind, steht Ihrem Administrator eine weitere optionale Konfigurationsmöglichkeit zur Verfügung.

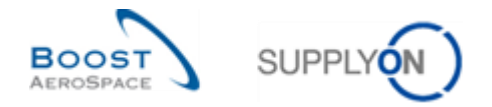

Der Administrator des Lieferanten kann den Informationszugriff für diese beiden unterschiedlichen Konten zu einem einzigen Zugriff zusammenführen.

Mit der Funktion "Verbinden" kann der AirSupply-Benutzer in einer einzigen Sitzung im SupplyOn-Portal eine globale Übersicht über sein Portfolio (zum Beispiel Airbus-Daten und alle anderen Kundendaten) anzeigen.

Der Zugriff über das Kundenportal ist nach wie vor möglich, aber nicht länger obligatorisch. Welche AirSupply-Zugriffsmöglichkeit Sie wählen, hängt von Ihrer internen Organisation ab.

Die Nutzung eines einheitlichen Portalzugriffs hat folgende Vorteile:

- Eine Verbindung mit nur einem Login und Kennwort.
- Anzeige aller Kundendaten im Dashboard
- Flexible Anpassung der AirSupply-Seiten mit spezifischen Kundeninformationen mittels aktiver Filter. Diese individuell angepassten Ansichten können in der grafischen Benutzeroberfläche (GUI) gespeichert werden.

*Weitere Informationen zur individuellen Anpassung der AirSupply-Ansicht und zur Einrichtung von Filtern finden Sie im Modul "Dashboard" [Ref. 3].*

*Nähere Informationen zum Zusammenführen von Konten finden Sie in Kapitel 3.4.*

### <span id="page-13-0"></span>1.5 M2M

M2M steht für Machine-to-Machine und bezeichnet die Kommunikation zwischen dem ERP-System und AirSupply. M2M ermöglicht den beteiligten Geschäftspartnern einen automatischen Datenaustausch.

Die Austauschkonfiguration zwischen AirSupply und dem Kunden-ERP unterscheidet sich je nach Kundenunternehmen.

- Dem Lieferanten stehen mehrere Vorgehensweisen zur Verfügung, um den Datenaustausch mit dem AirSupply Tool zu verwalten. Die Lieferanten können die AirSupply Daten direkt in ihr ERP-System herunterladen, um effizienter zu arbeiten.
- Die Lieferanten haben die Möglichkeit, Daten in AirSupply hochzuladen.
- Sie können Nachrichten an AirSupply senden. Die Verwaltung der Nachrichten erfolgt über die Seiten "Message Scheduler" und "Message Monitor"

Die Verbindungseinstellungen je Lieferanten erfolgen auf der SupplyOn EAI-Seite.

Die Seite "Message Scheduler" enthält alle Konfigurationsoptionen zur Erstellung eines Zeitplans, der festlegt:

- Wann eine Nachricht an einen EDI-Lieferanten gesendet wird (Häufigkeit)
- Welche Inhalte eine Nachricht enthält (Filteroptionen)

Lieferanten stehen zwei Nachrichtenformat-Optionen zur Verfügung:

- CSV (vorübergehend)
- BoostAero (XML) v.2.10 (bevorzugt)

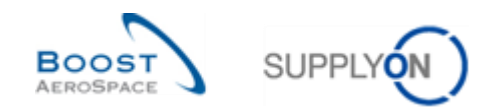

## <span id="page-14-0"></span>**2 Zugriff auf das Tool**

### <span id="page-14-1"></span>2.1 Technische Anforderungen

Dies ist die erforderliche Mindestkonfiguration zum Zugriff auf AirSupply:

- PC mit Internetanschluss
	- o Mindestfrequenz von 1 GHz und ein zentraler Speicher von 1 GB
	- o Farbmonitor mit einer Auflösung von 1024x768
	- o Die Internetverbindung muss eine Mindestübertragungsrate von 128 kbit pro Sekunde unterstützen (besser: DSL-Anschluss oder Standleitung)
	- o Jeder Anwender benötigt eine eigene E-Mail-Adresse
	- o Standardbrowser (Microsoft Edge, Google Chrome, Firefox, usw.)
- Netzwerkanforderungen:
	- o Die Firewall muss HTTP und HTTPS zulassen,
	- o Der Proxy-Server muss HTTP-GET und HTTP-PUT ermöglichen.

#### <span id="page-14-2"></span>2.2 Zugriff auf die AirSupply Plattform

Der Kunde und der Lieferant erlangen auf dieselbe Weise Zugriff auf die AirSupply Plattform, über das SupplyOn Portal.

Zuerst müssen sie sich im SupplyOn Portal authentifizieren. Dann haben sie Zugriff auf das Dashboard.

In bestimmten Fällen (zum Beispiel Airbus) können Kunden- und Lieferantenanwender direkt auf die AirSupply Homepage zugreifen, ohne dass eine gesonderte Authentifizierung erforderlich ist. Dies trifft dann zu, wenn ein SSO (Single Sign-On) implementiert worden ist (zum Beispiel können Airbus-Anwender über das Portal Airbus|People und Airbus-Lieferantenanwender über das Portal Airbus|Supply auf AirSupply zugreifen).

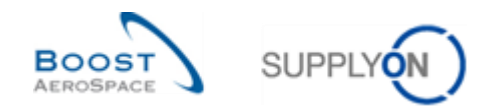

#### **Verbindung über das SupplyOn Portal**

Der folgende Screenshot zeigt das Authentifizierungsfenster für AirSupply über [www.supplyon.com.](http://www.supplyon.com/)

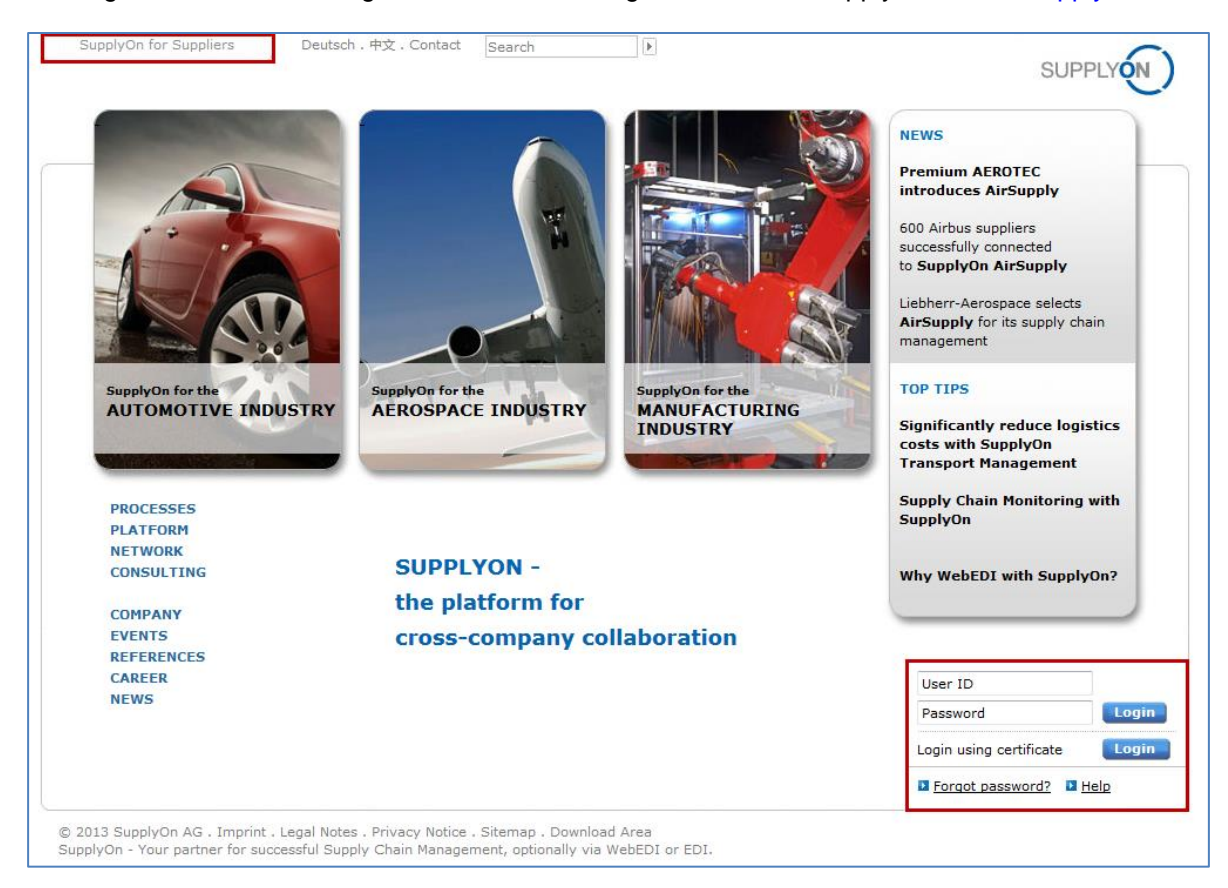

#### Der folgende Screenshot zeigt die Seite für den Login.

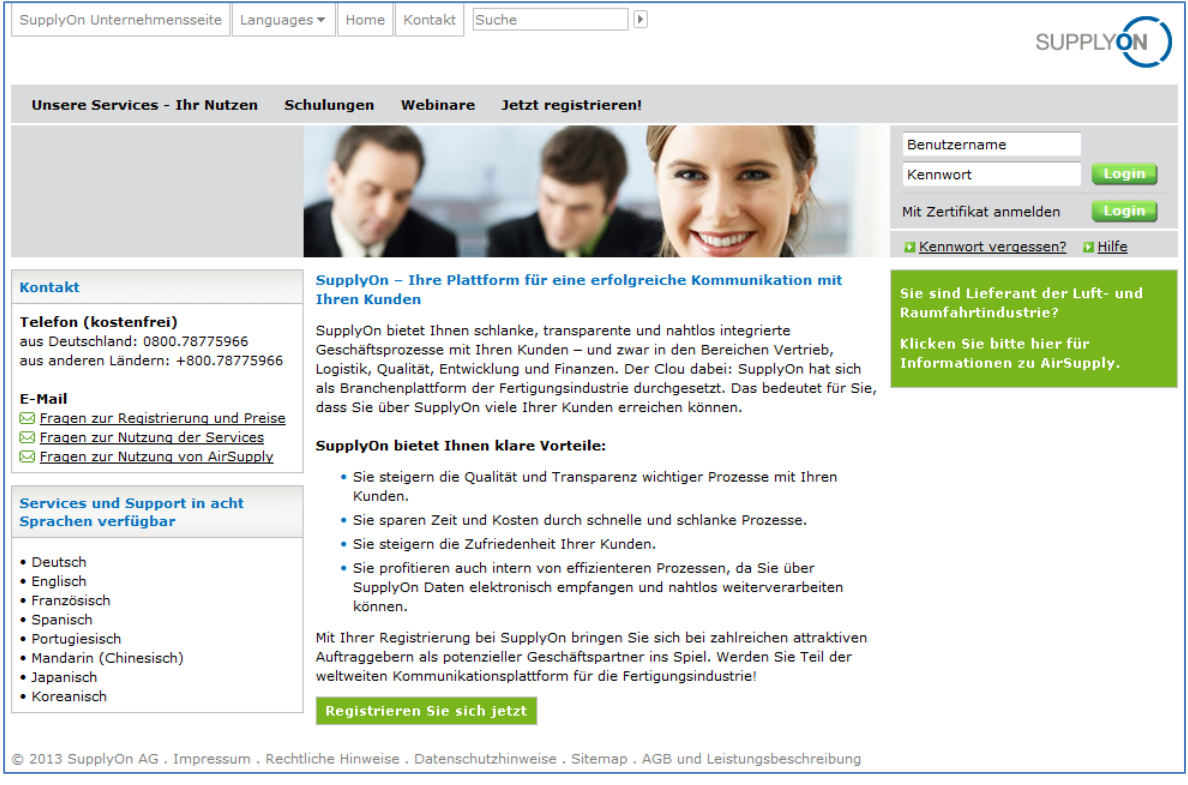

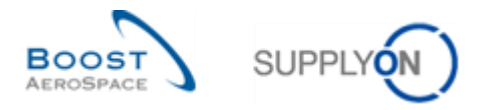

### **AirSupply Homepage: Das Dashboard**

Das Dashboard ist die erste Seite, die nach Zugriff auf AirSupply angezeigt wird, so wie in folgender Abbildung dargestellt.

| 2 Zurück zu My Workspace C Letzter Refresh vor 0 min<br>Edit Dashboard<br><b>Marnungen</b><br>SupplyOn > AirSupply Logistics > Dashboard<br>$\equiv$ Filter<br><b>AirSupply Logistik</b><br>Bestellungen<br><b>Ausstehende Kollaboration</b><br>Ersatzteilbestellung zur Bearbeitung →<br>Verspätetes Lieferavis<br>$\rightarrow$<br>$\rightarrow$<br>$\rightarrow$<br><b>Status</b><br>10609<br>29<br>0<br>■ Dashboard<br>Bestellungen:<br>Bestellwarnungen:<br>Bestellwarnungen:<br>9235<br>New Order Published<br>Ausstehende Kollaboration<br>Ersatzteilbestellung zur Bearbeitung<br>Verspätetes Lieferavis<br><b>Bestellung</b><br>$\checkmark$<br><b>Status</b><br>Priorität 2<br>Priorität @<br>$\checkmark$<br>Lieferung<br>18060<br>Open<br>Vendor Managed Inventory (VMI) V<br>9235<br>New Order Published<br>10<br>U<br>Hoch<br>Hoch<br>723<br>Customer Change Order Request<br>Concession<br>723<br>Customer Change Order Request<br>5<br>O<br>Mittel<br>Mittel<br>Notification of Escape<br>651<br><b>Cancellation Request</b><br>651<br><b>Cancellation Request</b><br>14<br>O<br>Niedrig<br>Niedrig<br>563<br>Partially Shipped<br>Einstellungen und Stammdaten<br>Bestellungen prüfen<br><b>B</b> Hilfe zu dieser Seite<br>1143<br>Shipped<br><b>Ed</b> Feedback<br>320<br>Partially Received<br>Kein Wareneingang<br>3S<br>$\rightarrow$<br>Bestätigung durch Lieferanten<br>$\rightarrow$<br>$\rightarrow$<br>$\bf{0}$<br>3<br>16<br>49<br>Bestellwarnungen:<br>3S Bestellungen<br>Offene Reklamationen<br>Bedarfsprognose-Warnungen:<br>Bestätigung durch Lieferanten<br>Kein Wareneingang<br>Warnung für<br>Bestellwarnungen<br>$\rightarrow$<br>Priorität <sup>2</sup><br>Kritisches Material<br>n<br>Warnungstyp | SUPPLY <b>ON</b> | SupplyOn-Services ▼ Verwaltung ▼ News |            |                                             | PD_Goodrich Actuation System LE - Miller Michael<br>Abmelden |
|----------------------------------------------------------------------------------------------------|------------------|---------------------------------------|------------|---------------------------------------------|--------------------------------------------------------------|
|                                                                                                    |                  |                                       |            |                                             |                                                              |
|                                                                                                    |                  |                                       |            |                                             |                                                              |
|                                                                                                    |                  |                                       |            |                                             |                                                              |
| Nicht kritisches Material<br>29<br>Ersatzteilbestellung zur Bearbeitung<br>$\Omega$<br>Mittel<br>Lieferavis<br>$\rightarrow$<br>5                                                                                                    |                  |                                       | 48<br>Hoch | <b>Reklamation / Wareneingang erstellen</b> |                                                              |

*Weitere Informationen zum Dashboard entnehmen Sie bitte dem Modul Dashboard [Ref. 3].*

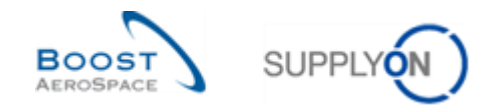

### <span id="page-17-0"></span>**3 Benutzerdaten- und Zugriffsrechtemanagement**

Die in diesem Kapitel beschriebenen Funktionen beziehen sich auf einen Anwender, der über das SupplyOn Portal zugreift. Das Zugriffs- und Rechtemanagement über Kundenportale wird hier nicht beschrieben.

#### <span id="page-17-1"></span>3.1 Mein Benutzerkonto

Bewegen Sie den Mauszeiger über die Option "Verwaltung" und klicken Sie auf den Link "Mein Benutzerkonto". Es wird die Seite "Mein Benutzerkonto" angezeigt.

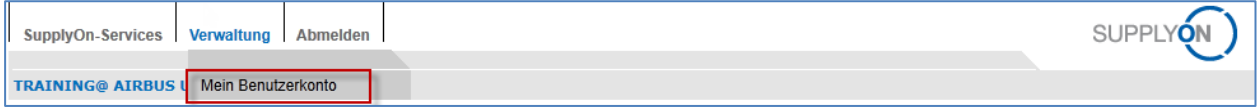

Das System zeigt die folgenden Reiter an:

- "Meine Stammdaten"
- "Meine Rollen"
- "Meine Service-Einstellungen" (nicht verwendet vom Kunden/Lieferanten)
- "Meine Stellvertreter" (nicht verwendet vom Kunden/Lieferanten und auch nicht für AirSupply)

### <span id="page-17-2"></span>3.2 Der Reiter "Meine Stammdaten"

Nach dem Klicken auf "Mein Benutzer" wird standardmäßig der Reiter "Meine Stammdaten" angezeigt.

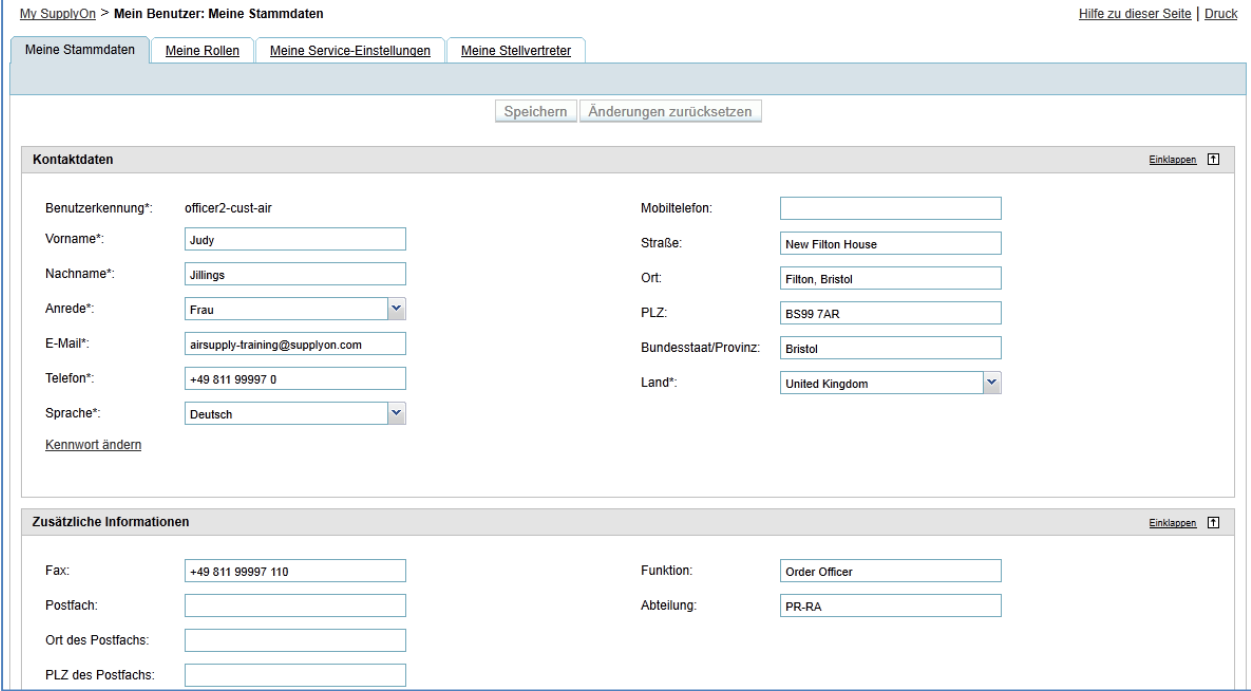

Bitte beachten Sie, dass abhängig von der von Ihrem Unternehmen gewählten Implementierungsform einige Felder nicht bearbeitet werden können. Wenn Sie diese Felder verändern möchten, aber nicht über die erforderlichen Zugriffsrechte verfügen, wenden Sie sich bitte an Ihren AirSupply Administrator.

Sie Seite "Meine Stammdaten" umfasst die drei nachfolgend genannten Bereiche:

- Kontaktdaten
- Zusätzliche Informationen
- Letzter Status

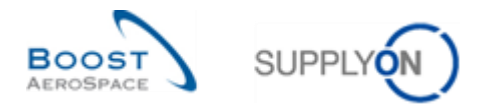

Details zu diesen Bereichen werden Ihnen angezeigt, wenn Sie, wie unten dargestellt, auf die Schaltfläche "Aufklappen" klicken:

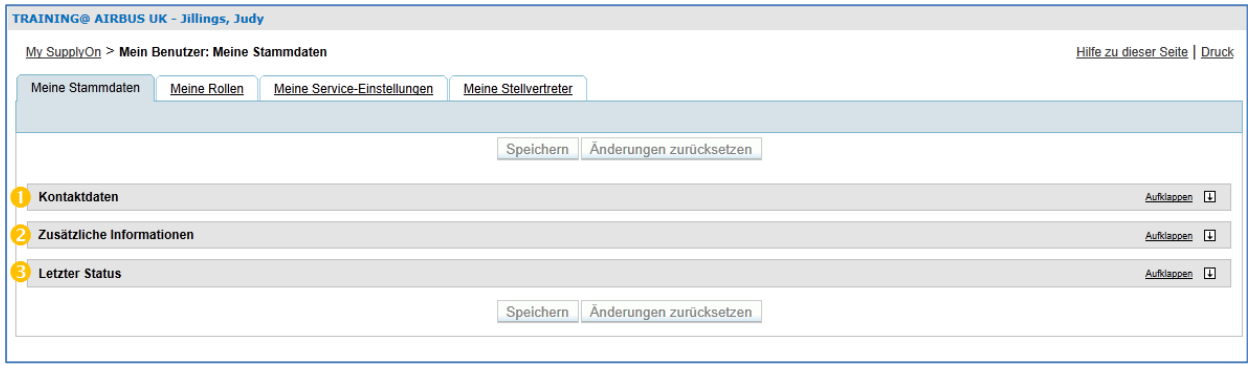

#### <span id="page-18-0"></span>3.2.1 Der Bereich "Kontaktdaten"

Im Bereich  $\bullet$  "Kontaktdaten" können Sie einige persönliche Informationen prüfen und verändern:

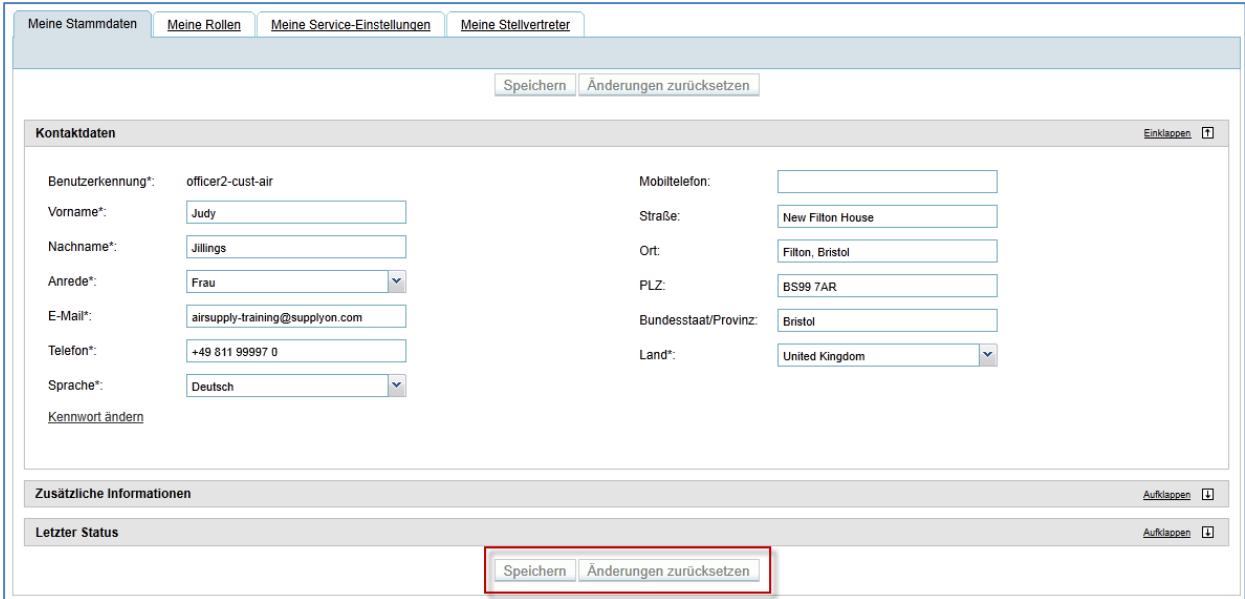

Die mit einem Sternchen gekennzeichneten Felder müssen ausgefüllt werden.

Bitte stellen Sie sicher, dass Sie Ihre E-Mail-Adresse korrekt eingeben, da AirSupply diese Adresse verwenden wird, um Ihnen einige wichtige Nachrichten zu senden, nachdem Sie die E-Mail-Benachrichtigungen in AirSupply eingerichtet haben.

*Um zu erfahren, wie Sie Ihre E-Mail-Benachrichtigungen einrichten, konsultieren Sie bitte das Modul Dashboard [Ref. 3].*

Nachdem Sie etwaige Änderungen durchgeführt bzw. Ihre Daten eingegeben haben, klicken Sie auf die Schaltfläche "Save" am oberen Ende der Seite. Eine Nachricht in der oberen rechten Ecke wird bestätigen, dass Sie die Stammdaten erfolgreich aktualisiert haben.

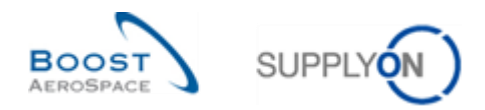

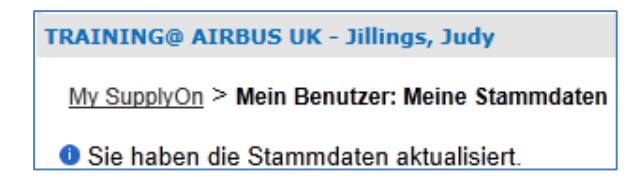

Sie haben auch die Möglichkeit, Änderungen rückgängig zu machen, indem Sie auf die Schaltfläche "Änderungen zurücksetzen" klicken.

Bitte beachten Sie, dass Sie diesen Vorgang nur durchführen können, bevor Sie die Daten speichern (zum Beispiel bevor Sie auf die Schaltfläche "Speichern" Klicken).

#### **Kennwort ändern**

Wenn Sie entsprechend autorisiert sind (das heißt, kein SSO), ermöglicht diese Funktion Ihnen, Ihr Passwort zu ändern. Klicken Sie hierzu auf das Feld "Kennwort ändern", legen Sie Ihr neues Passwort fest und klicken Sie anschließend auf die Schaltfläche "Speichern".

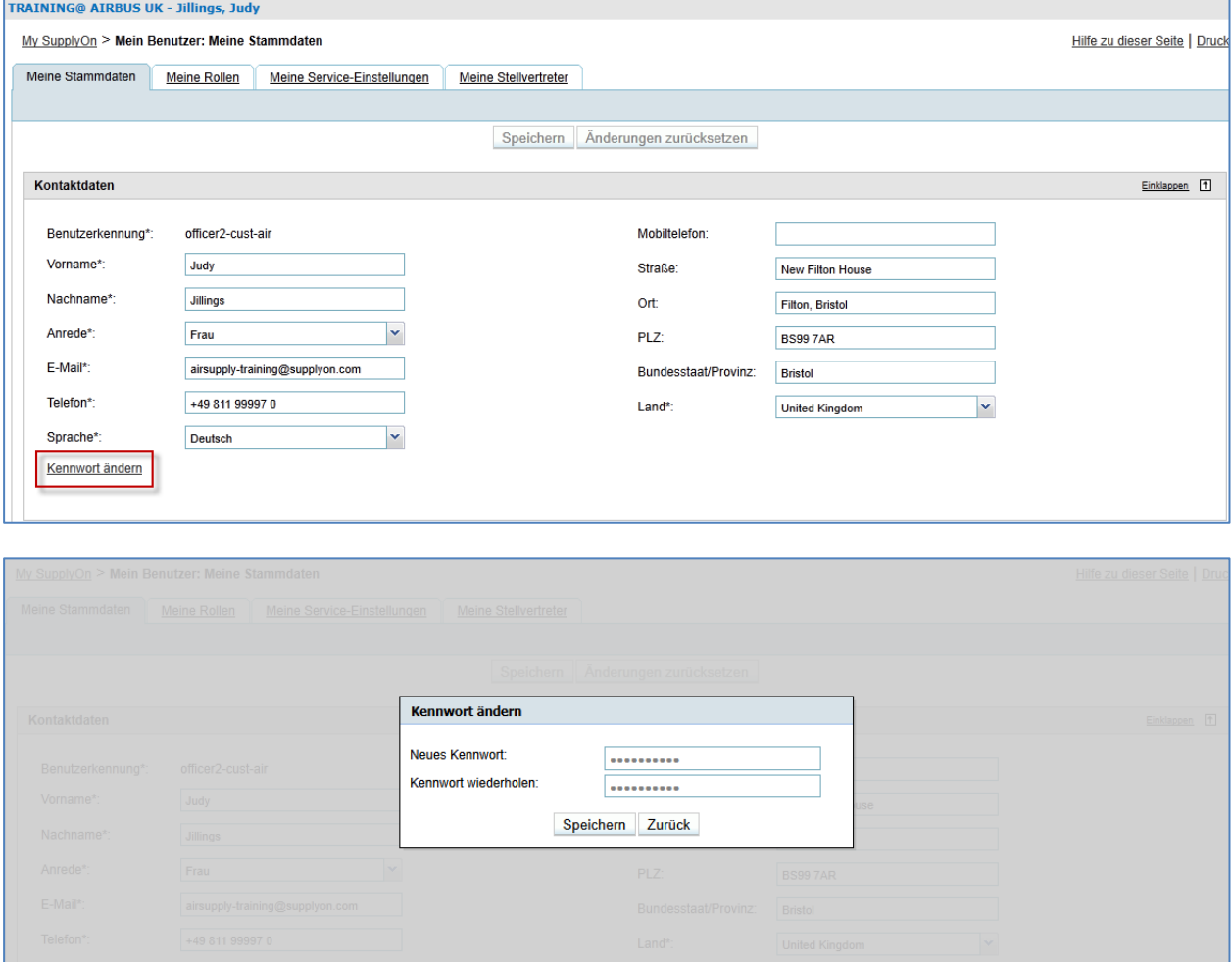

#### <span id="page-19-0"></span>3.2.2 Der Bereich "Zusätzliche Informationen"

Im Bereich (<sup>2</sup>) "Zusätzliche Informationen" können Sie Informationen zu Ihrem Standort hinzufügen. So kann beispielsweise die Zeitzone aktualisiert werden. Es werden verschiedene Zeitzonen vorgeschlagen. Die Standard-Zeitzone ist Greenwich Mean Time (GMT). Wenn Sie sich beispielsweise in Frankreich befinden, wählen Sie die Zeitzone (GMT +01:00) Europe/Paris aus.

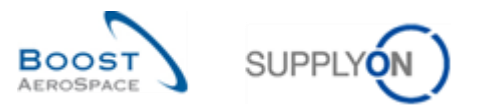

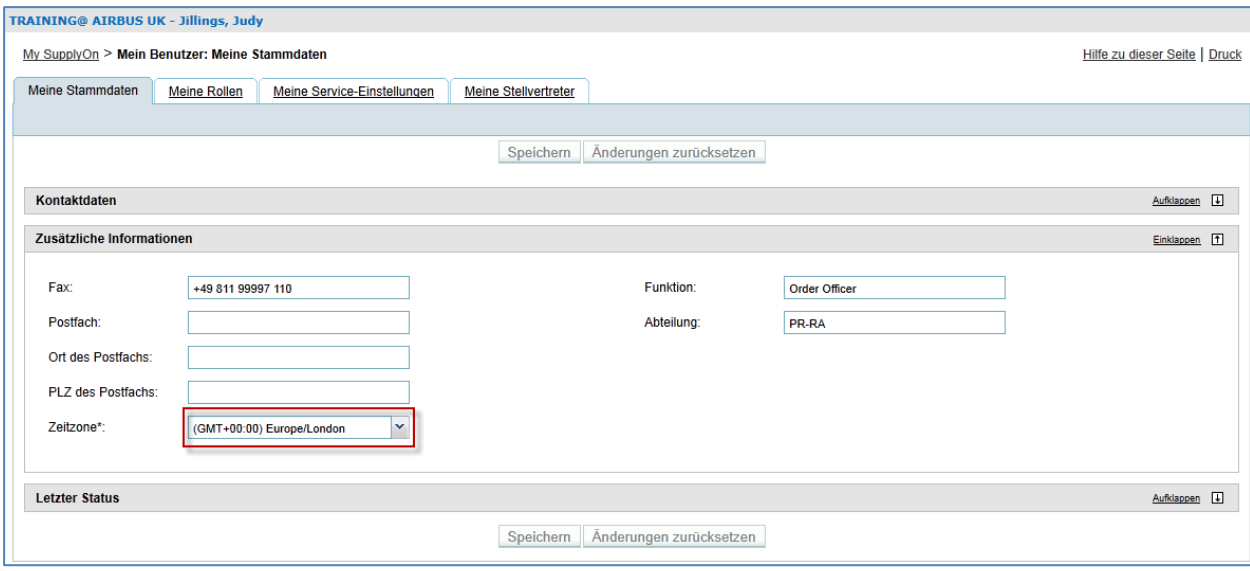

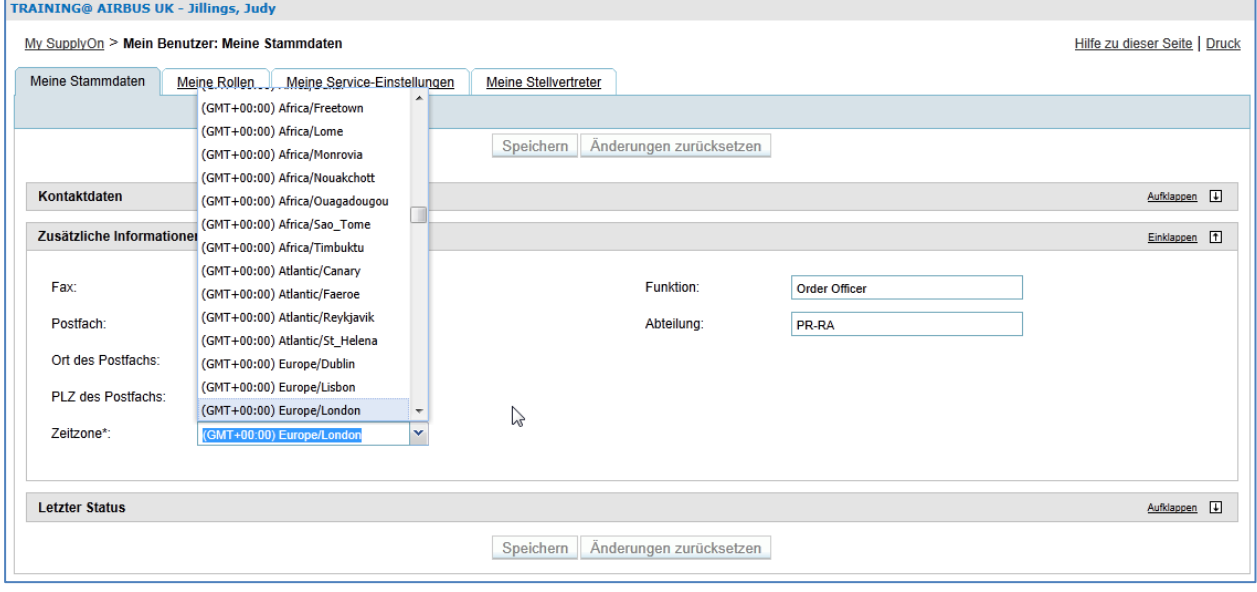

# <span id="page-20-0"></span>3.2.3 Der Bereich "Letzter Status"

Im Bereich (<sup>3</sup>) "Letzter Status " zeigt das System Informationen über Änderungen des Anwenderstatus an (Aktivierungsdatum).

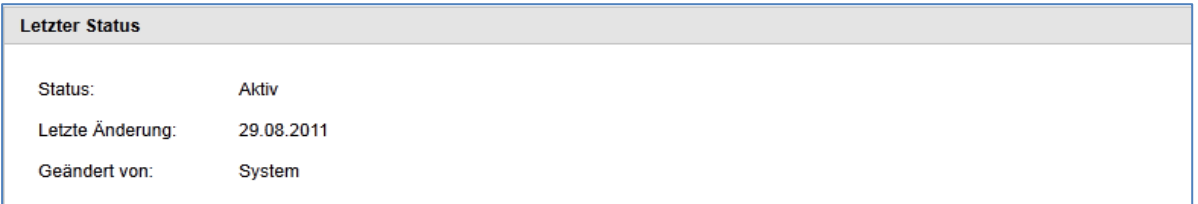

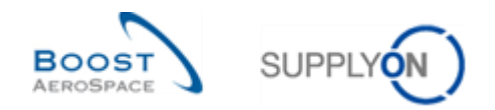

### <span id="page-21-0"></span>3.3 Der Reiter "Meine Rollen"

Um alle Rollen anzuzeigen, die Ihrem Anwenderkonto zugeordnet sind, klicken Sie in der Standardansicht "Meine Stammdaten" auf den Reiter "Meine Rollen".

Die Rollen sind in drei Kategorien unterteilt:

- Roles for AirSupply
- Company Administration
- User Management

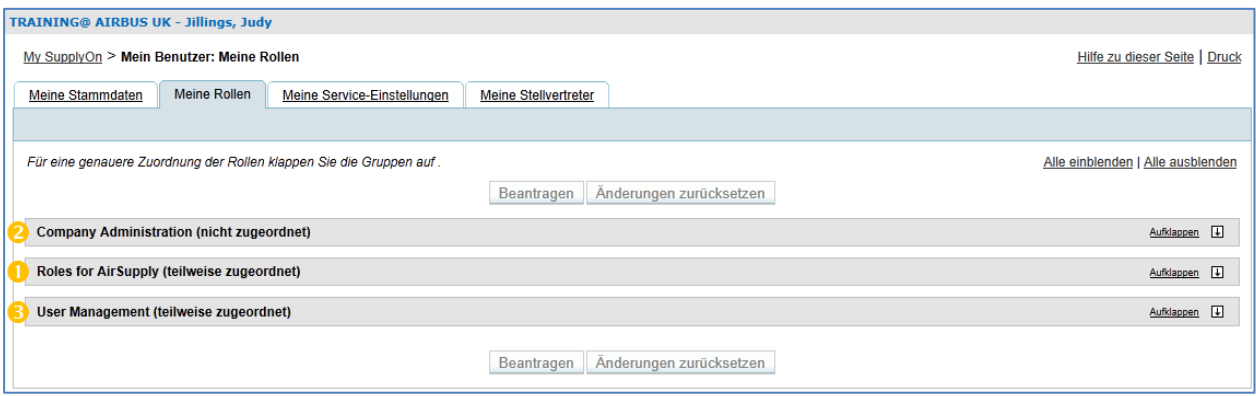

Sie können die Details einer Kategorie anzeigen, indem Sie auf die entsprechende Schaltfläche "Aufklappen" klicken, und sie ausblenden, indem Sie auf die Schaltfläche "Einklappen" klicken.

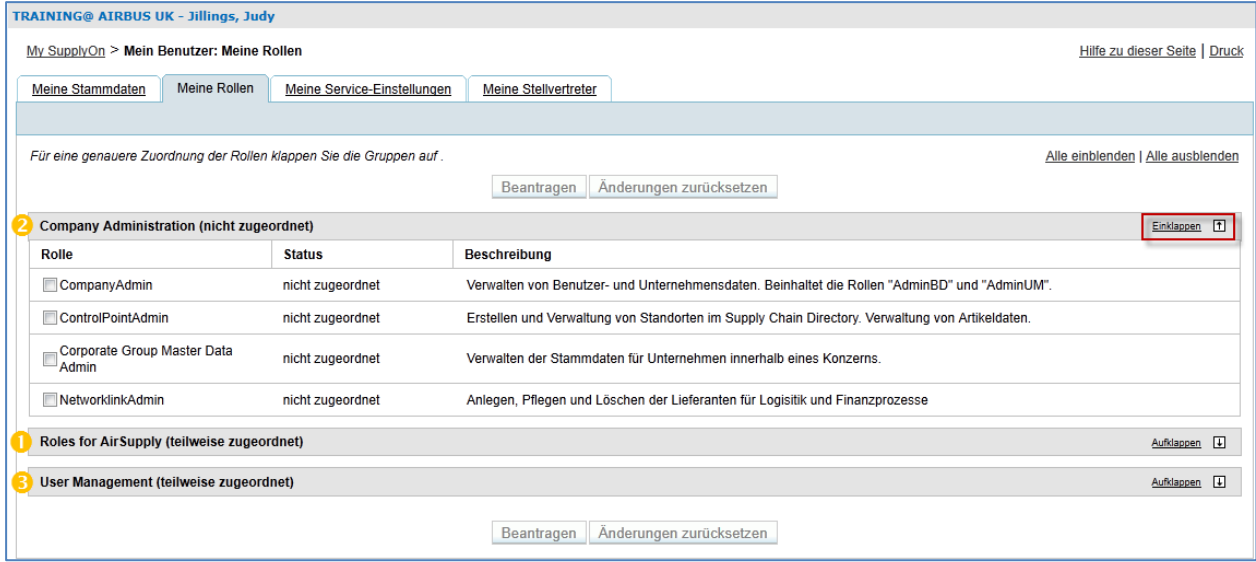

#### <span id="page-21-1"></span>3.3.1 Rollen für AirSupply

Im Bereich ( $\odot$ ), "1.1.1 Roles for AirSupply" werden Informationen zu den Unternehmensrollen angezeigt.

Die angezeigten Rollen unterscheiden sich, je nachdem, ob Sie ein Kunden- oder Lieferantenanwender sind.

Als Kunde können Sie die Ihnen zugeordneten Rollen sehen. Im unten angeführten Beispiel, bei dem die von einem Airbus-Kunden verwendeten Rollen angezeigt werden, sind dem Anwender die drei verfügbaren Rollen zugeordnet.

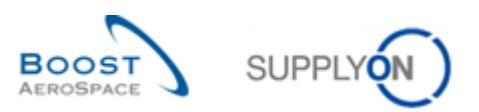

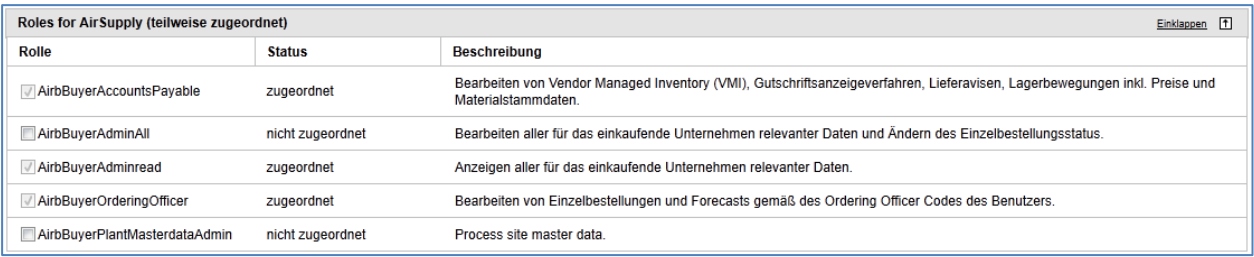

Als Lieferant können Sie die Ihnen zugeordneten Rollen sehen. Im unten angeführten Beispiel, bei dem die von einem Lieferanten eines Airbus-Kunden verwendeten Rollen angezeigt werden, sind dem Anwender sieben der acht verfügbaren Rollen zugeordnet.

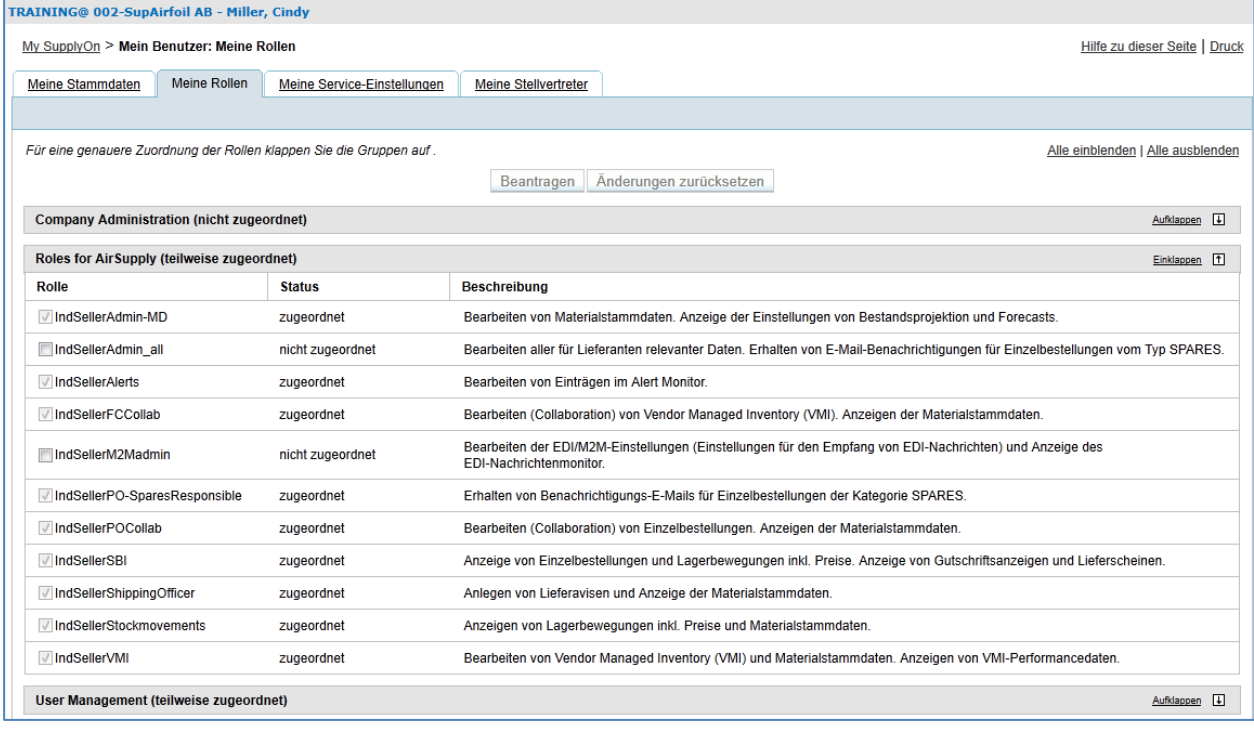

*Hinweis: Wenn eine oder mehrere Rollen nicht korrekt zugeordnet sind, können Sie Zugriff beantragen, indem Sie wie in § 3.4 beschrieben vorgehen.* 

#### <span id="page-22-0"></span>3.3.2 Company Administration

Im Bereich (<sup>2</sup>) "Company Administration" werden Informationen zum Management von Zugriffsrechten auf Informationen mit Bezug zu Ihrem Unternehmen angezeigt.

Die nachstehende Seite zeigt den Bereich "Company Administration" für einen Lieferanten oder Kunden:

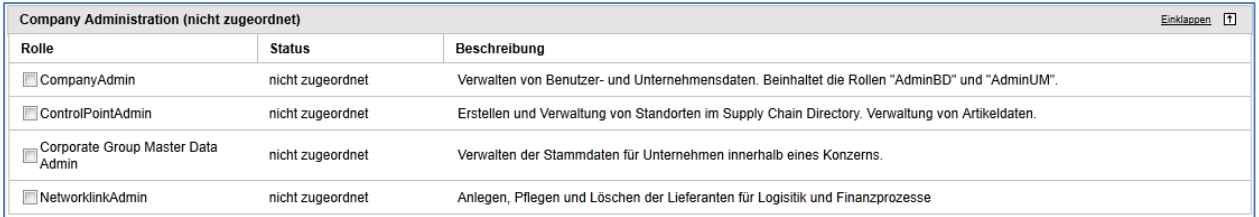

Bitte wenden Sie sich an Ihren Administrator, falls Sie weitere Informationen wünschen.

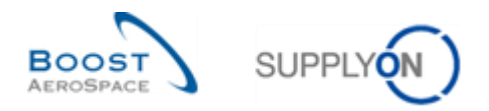

### <span id="page-23-0"></span>3.3.3 User Management

Im Bereich (<sup>●</sup>) "User Management" werden Informationen zur Benutzerverwaltung angezeigt:

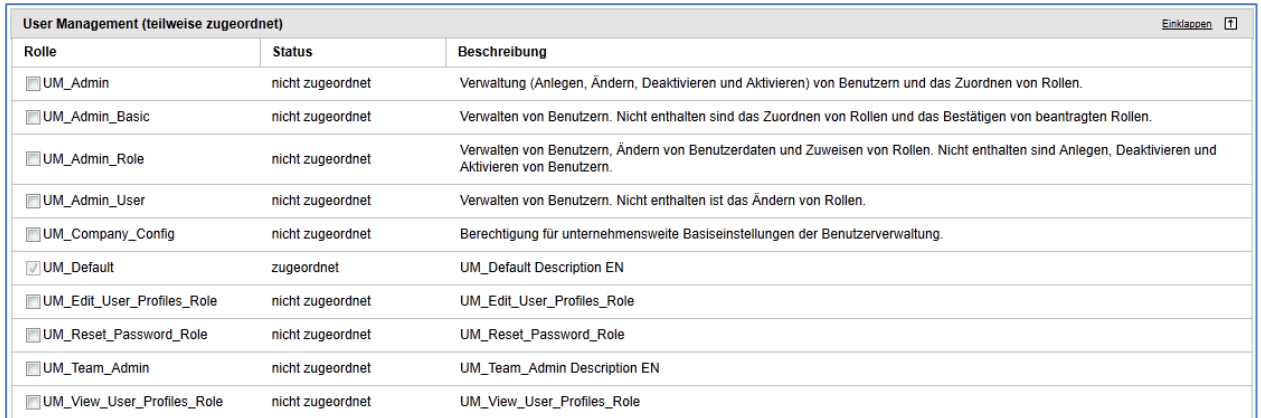

*Hinweis: Dieser Bereich dient ausschließlich Informationszwecken, da er nur zur Verwendung durch einen Administrator bestimmt ist.*

#### <span id="page-23-1"></span>3.3.4 Eine zusätzliche Rolle anfordern

Es besteht die Möglichkeit, zusätzliche Rollen anzufordern.

Wenn diese Rollen nicht in SupplyOn verwaltet werden, müssen Sie Ihren Unternehmensadministrator kontaktieren.

Wenn die Rollen in SupplyOn verwaltet werden, können Sie dort eine zusätzliche Rolle beantragen, wie nachstehend mithilfe der Rollenliste eines Kunden erläutert ist.

Über den Reiter "Meine Rollen" können Sie eine oder mehrere Rollen (<sup>0</sup>) aus verschiedenen Kategorien auswählen. Klicken Sie anschließend auf die Schaltfläche "Beantragen" (<sup>2</sup>).

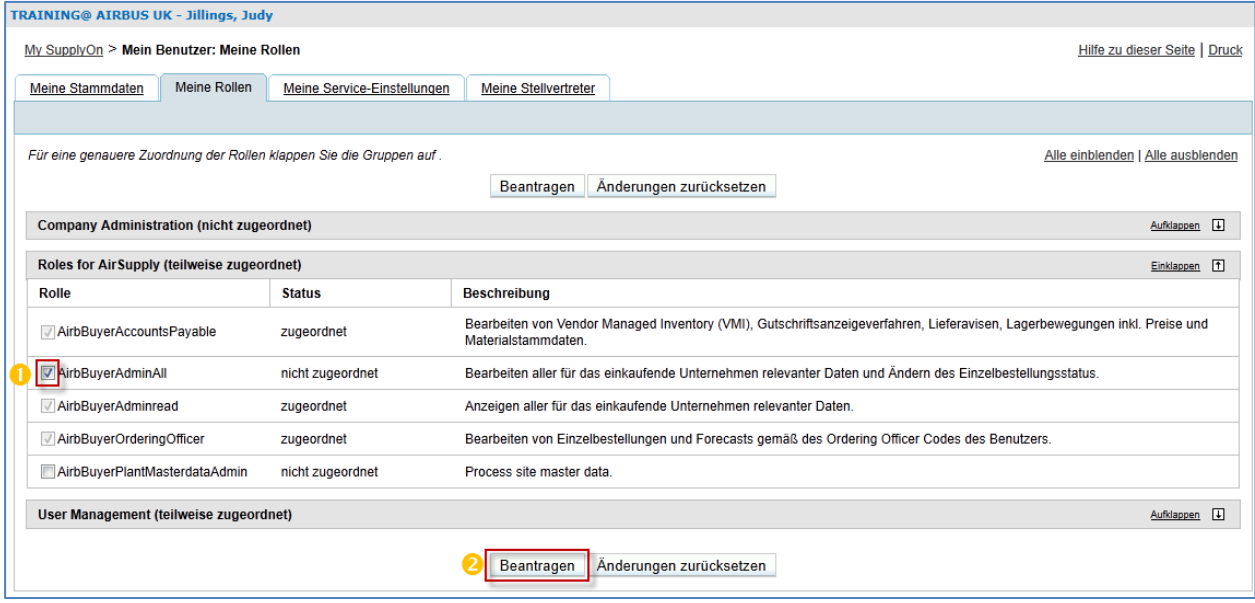

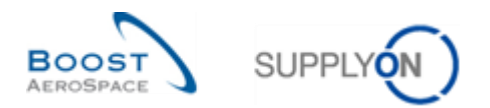

#### Die folgende Seite wird angezeigt.

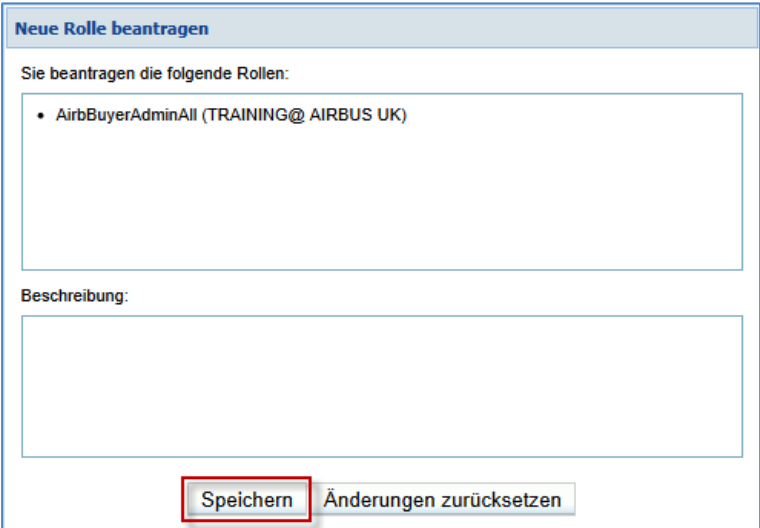

Klicken Sie auf die Schaltfläche "Speichern", um Ihre Anforderung zu bestätigen.

Ihre Anforderung wird an Ihren SupplyOn Unternehmensadministrator weitergeleitet.

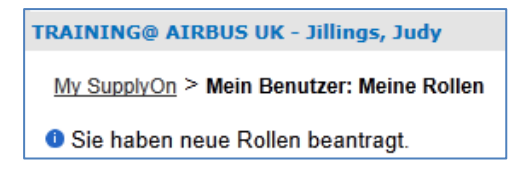

### <span id="page-24-0"></span>3.4 Zusammenführen von Konten für den Zugriff auf das globale Portfolio in AirSupply

Dieses Kapitel ist nur für Administratoren von Lieferanten mit den Rollen "UMAdmin" und "UMAdminRole" relevant.

Folgende Funktionen werden erläutert:

- Funktion zum Zusammenführen von im Kundenportal erstellten Lieferanten-Benutzerkonten mit oder ohne im SupplyOn-Portal erstellten, vorhandenen Lieferanten-Benutzerkonten. Drei Szenarien sind hierfür möglich. Unabhängig vom gewählten Szenario **muss der Administrator des Lieferanten zunächst den Zusammenführungsvorgang von einem Lieferanten-**Benutzerkonto aus starten, das im Kundenportal angelegt wurde und auch als "externes **Konto" bezeichnet wird**:
	- o Szenario 1: Zusammenführen von Konten über einen Aufgabenbereich im Abschnitt "Benutzerverwaltung".
	- o Szenario 2: Zusammenführen von Konten über ein Kontextmenü im Abschnitt "Benutzerverwaltung".
	- $\circ$  Szenario 3: Hinzufügen einer Rolle zu einem Benutzerkonto des Kunden, das "bereit zum Zusammenführen" ist.
- Funktion zum Aufheben der Verbindung eines zusammengeführten Benutzerkontos. Diese Funktion wird definitiv dann benötigt, wenn der Administrator des Lieferanten während des ersten Zusammenführens die falschen Konten ausgewählt hat (Szenarien 1 und 2).
- Funktion zum Löschen eines zusammengeführten Benutzerkontos (z. B. wenn ein Benutzer des Lieferanten das Unternehmen verlässt).

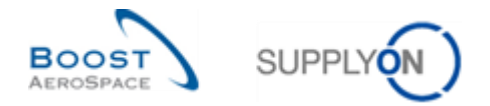

*Hinweise: Es werden keine E-Mail-Benachrichtigungen an die Benutzer versendet, die während des Vorgangs "Verbinden" ausgewählt wurden.*

*Die Verwaltung von Benutzerrollen für zusammengeführte Konten muss über das Kundenportal erfolgen (weitere Informationen zu den Regeln, die für Ihre Kunden gelten, finden Sie in der Kundenmatrix). Wenn Sie für den Zugriff auf das SupplyOn-Portal ein PKI-Zertifikat nutzen, wird der Zugriff auf AirSupply über das Kundenportal nicht autorisiert (das PKI-Sicherheitsniveau ist höher als das Niveau von Login/Kennwort).*

### <span id="page-25-0"></span>3.4.1 Szenario 1: Zusammenführen von Konten über einen Aufgabenbereich im Abschnitt "Benutzerverwaltung"

Der Administrator des Lieferanten kann auf ein "externes" Konto zugreifen, um es auf der grafischen Benutzeroberfläche über einen speziellen Aufgabenbereich im Abschnitt "Benutzerverwaltung" zusammenzuführen.

Wenn Sie die Maus über "Verwaltung" bewegen, zeigt das System folgendes Navigationsmenü an.

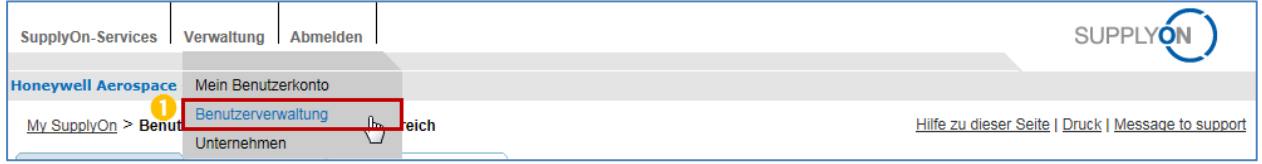

**O** Klicken Sie auf den Link "Benutzerverwaltung".

Das System zeigt standardmäßig den Reiter "Mein Arbeitsbereich" an.

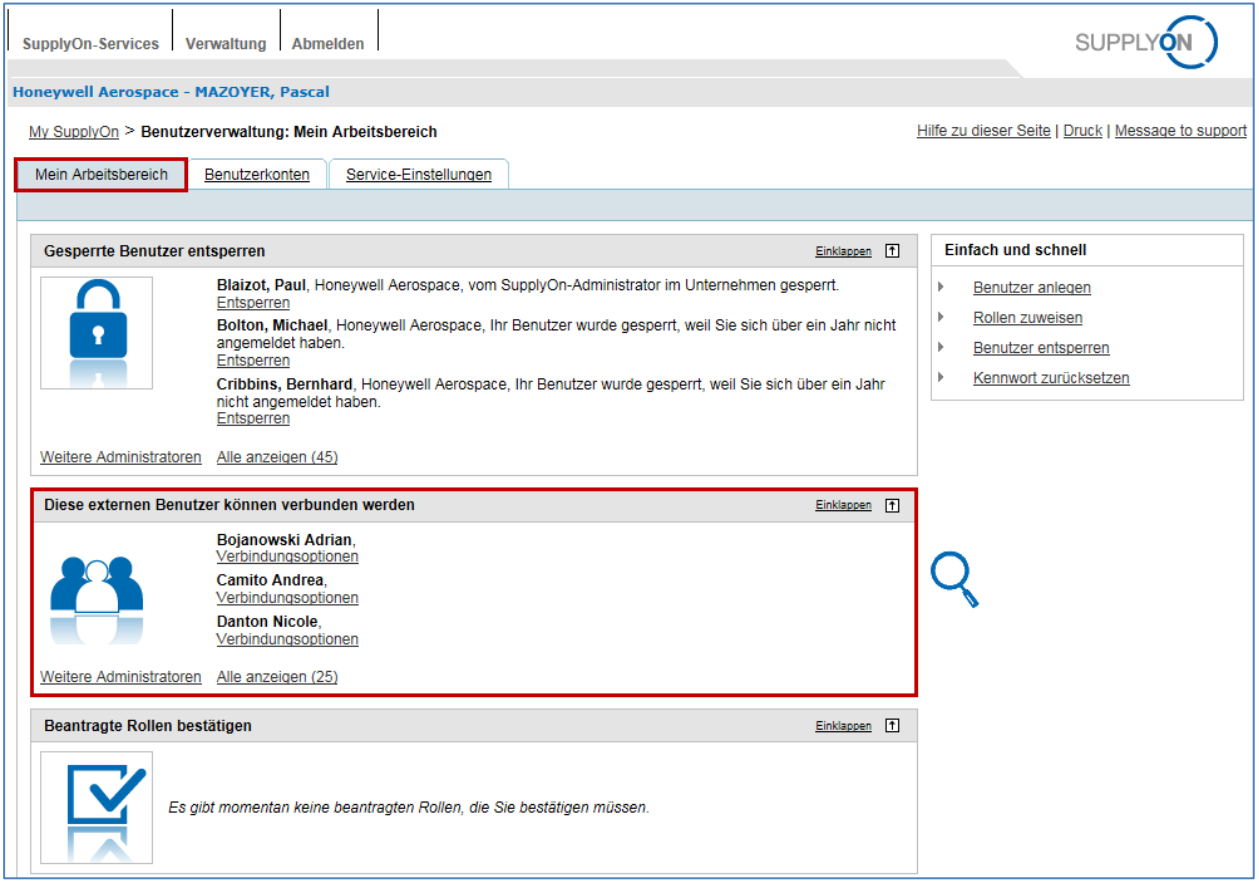

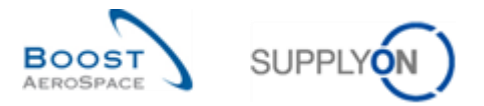

In der Mitte des Bildschirms wird der Bereich "Diese externen Benutzer können verbunden werden" mit einer Liste der "externen" Konten angezeigt, die zusammengeführt werden können.

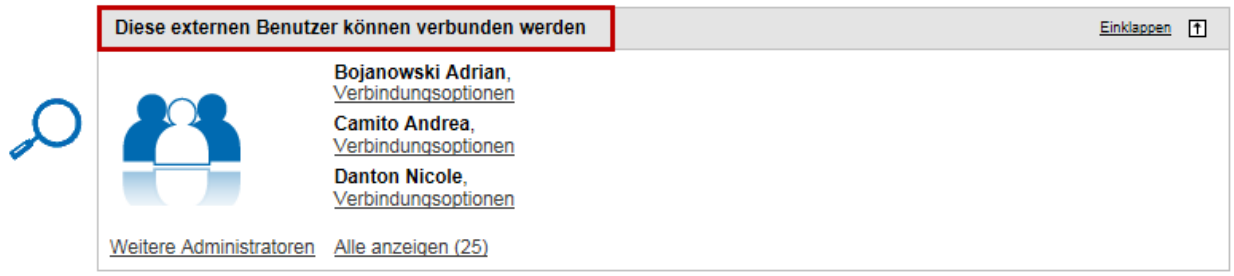

*Hinweis: Dieser Bereich zeigt nur Lieferanten-Benutzerkonten, die im Kundenportal erstellt wurden. Das System zeigt alle vorhandenen Konten unabhängig davon an, ob im SupplyOn-Portal Lieferanten-Benutzerkonten existieren oder nicht. Diese Konten werden als "externe" Konten bezeichnet.* 

Wenn Sie bereit sind, ein im Kundenportal angelegtes "externes" Konto mit einem im SupplyOn-Portal angelegten Konto zusammenzuführen, gehen Sie folgendermaßen vor.

**2** Klicken Sie auf die Schaltfläche "Verbindungsoptionen" des ausgewählten Benutzers.

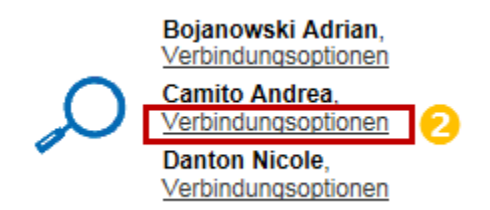

Das System zeigt das Popup-Fenster "SupplyOn-Benutzerkonto auswählen" an:

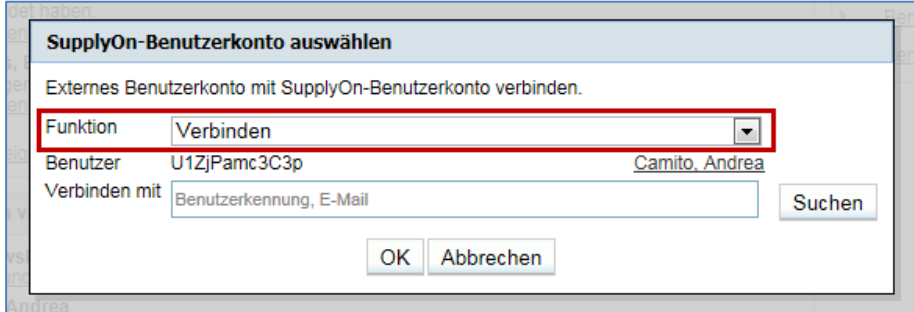

#### Ihnen stehen zwei Aktionen zur Verfügung:

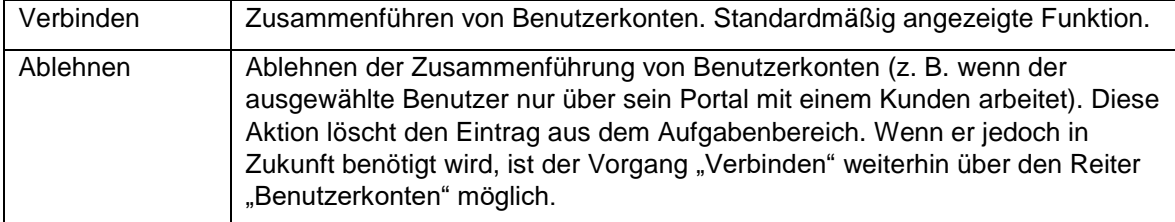

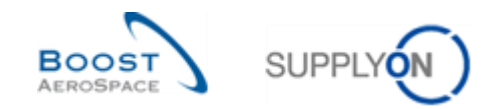

#### <span id="page-27-0"></span>3.4.1.1 Funktion "Verbinden"

Das System schlägt die Funktion "Verbinden" standardmäßig vor.

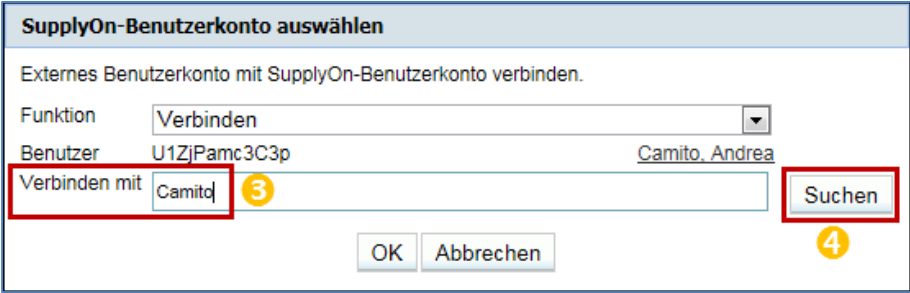

 Geben Sie Ihre Suchkriterien (zum Beispiel den Nachnamen) ein, um das passende SupplyOn-Portalkonto für das ausgewählte "externe" Konto zu suchen.

4 Klicken Sie auf "Suchen".

Die folgenden Kriterien sind bei der Suche nach einem "externen" Konto zulässig, das im SupplyOn-Portal erstellt wurde:

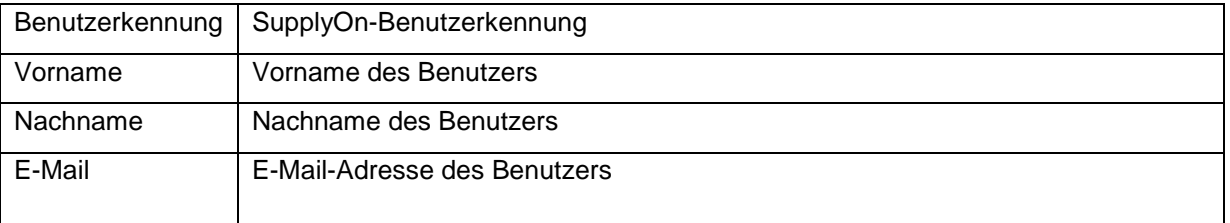

Nachdem Sie auf "Suchen" geklickt haben, wird das folgende Popup-Fenster angezeigt, wenn Ihr Suchkriterium mit den im System hinterlegten Informationen übereinstimmt:

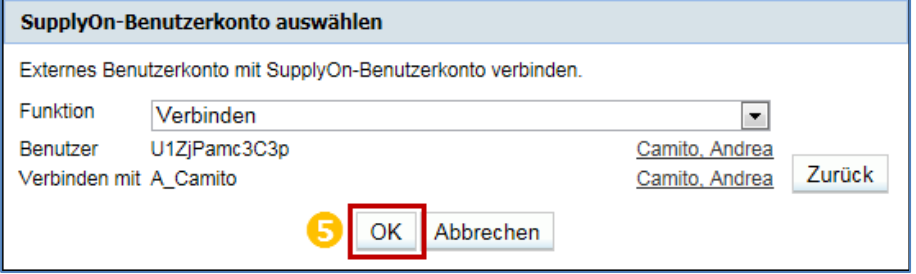

**5** Klicken Sie auf "OK", um den Vorgang "Verbinden" zu bestätigen.

Oder

Nachdem Sie auf "Suchen" geklickt haben, wird möglicherweise das folgende Popup-Fenster mit einer Liste von SupplyOn-Benutzerkonten angezeigt, wenn Ihr Suchkriterium nicht mit den im System hinterlegten Informationen übereinstimmt:

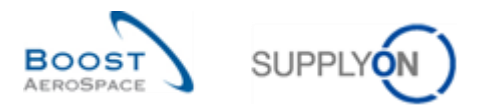

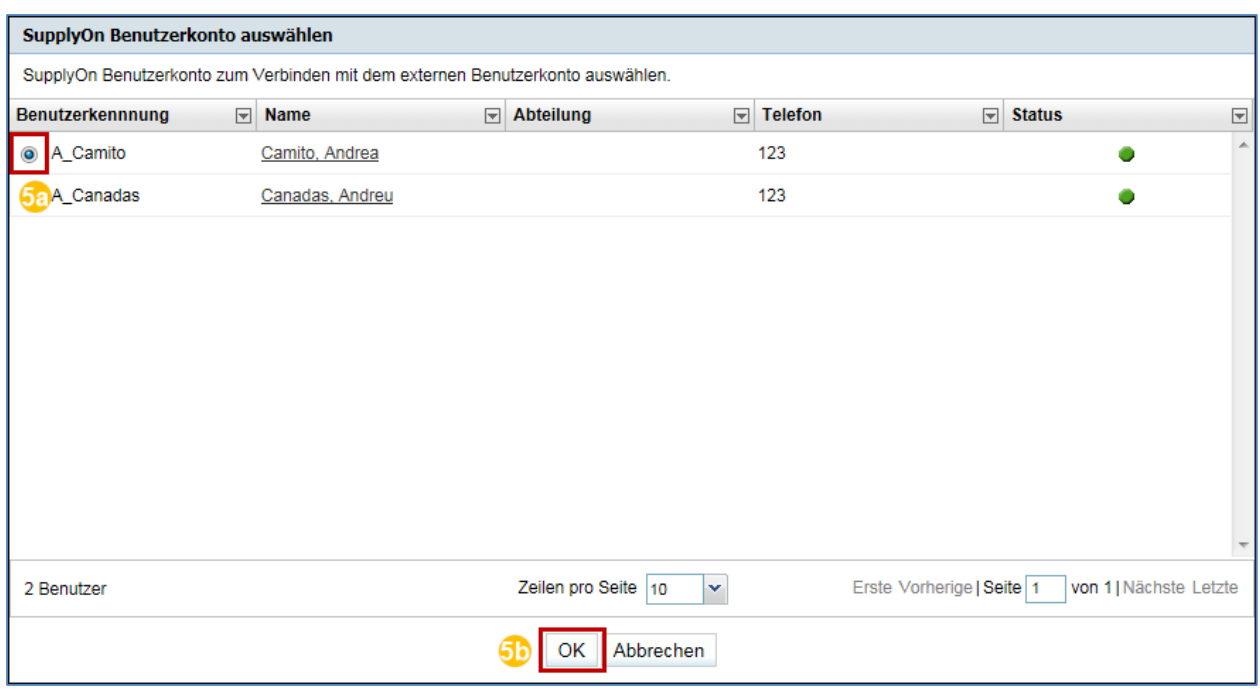

68 Wählen Sie einen Benutzer aus der angezeigten Liste aus.

Klicken Sie auf "OK", um Ihre Auswahl zu bestätigen.

Nachdem Sie das "externe", zusammenzuführende Konto ausgewählt haben, wird folgendes Popup-Fenster mit den erforderlichen Daten angezeigt:

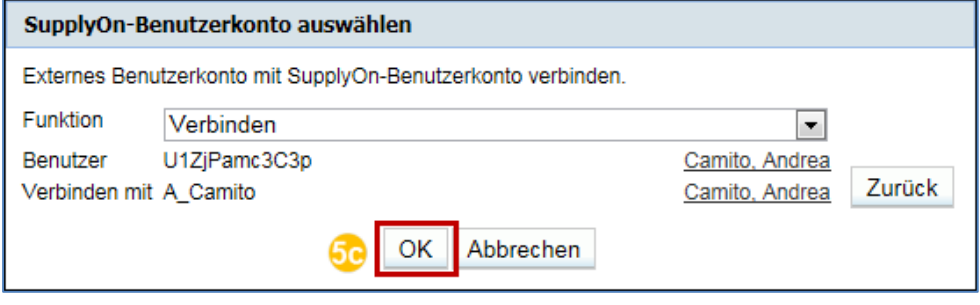

5C Klicken Sie auf "OK", um den Vorgang "Verbinden" zu bestätigen.

Die folgende Bestätigung wird angezeigt:

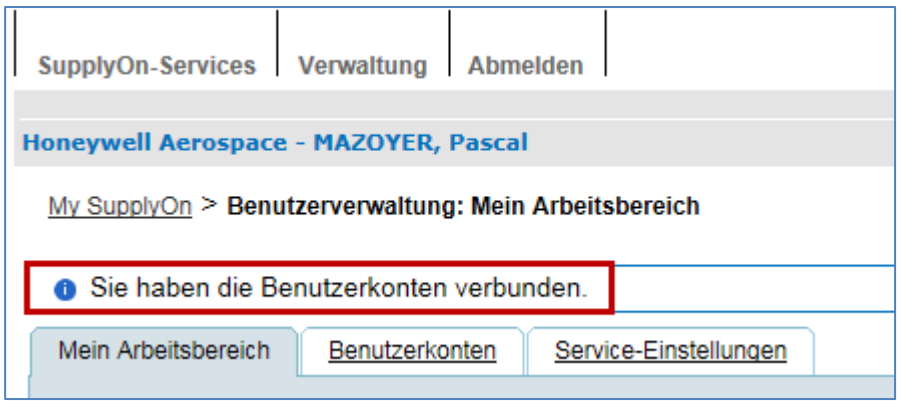

Sie haben nun ein "externes" Konto, das im Kundenportal angelegt wurde, mit einem Konto zusammengeführt, das im SupplyOn-Portal angelegt wurde. Die Aufgabe wird aus dem Bereich "Diese externen Benutzer können verbunden werden" entfernt.

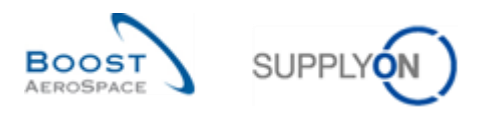

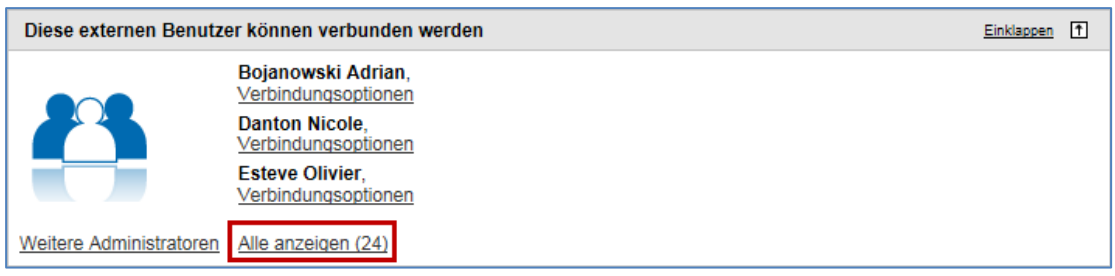

*Hinweis: Es besteht die Möglichkeit, dass das System kein Konto findet, das Ihrer Auswahl entspricht. Das könnte bedeuten, dass zuvor kein Lieferanten-Benutzerkonto für diese Auswahl im SupplyOn-Portal erstellt wurde. Sie können dann im System versuchen, ein zusammengeführtes Konto zu erstellen, indem Sie das in Kapitel 3.4.3 beschriebene Szenario anwenden.*

#### <span id="page-29-0"></span>3.4.1.2 Funktion "Ablehnen"

Wenn eine "Ablehnen"-Funktion ausgeführt werden muss:

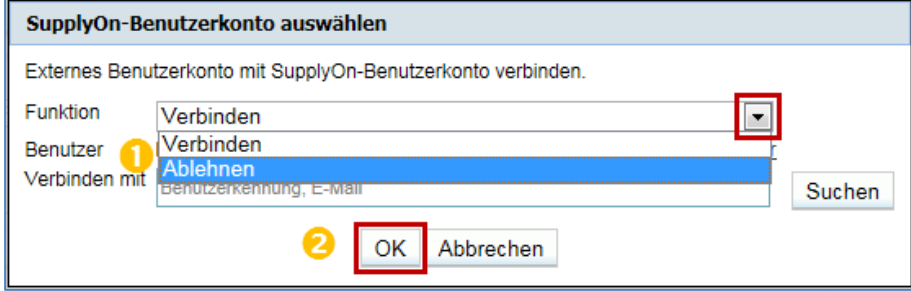

**U** Wählen Sie im Dropdown-Feld für "Aktion" die Option "Ablehnen" aus.

<sup>2</sup> Klicken Sie auf "OK", um Ihre Auswahl zu bestätigen.

Oben auf dem Bildschirm wird eine Bestätigungsmeldung angezeigt:

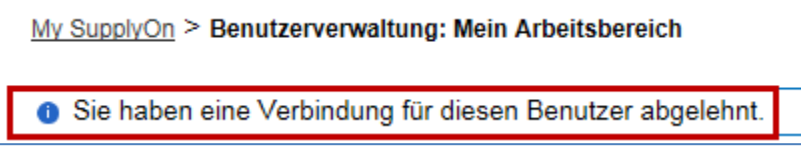

Das Konto, das zusammengeführt werden soll, wird dann abgelehnt, und die Aufgabe wird aus dem Bereich "Diese externen Benutzer können verbunden werden" entfernt. Der Vorgang "Verbinden" kann jedoch weiterhin über den Reiter "Benutzerkonten" im Abschnitt "Benutzerverwaltung" ausgeführt werden, wie im nächsten Kapitel erläutert.

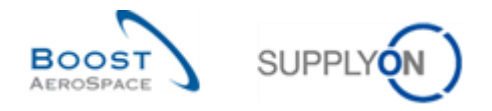

### <span id="page-30-0"></span>3.4.2 Szenario 2: Zusammenführen von Konten über ein Kontextmenü im Abschnitt "Benutzerverwaltung"

Der Administrator des Lieferanten kann auf ein "externes" Konto zugreifen, um es auf der grafischen Benutzeroberfläche über ein Kontextmenü im Abschnitt "Benutzerverwaltung" zusammenzuführen.

Wenn Sie die Maus über "Verwaltung" bewegen, zeigt das System folgendes Navigationsmenü an:

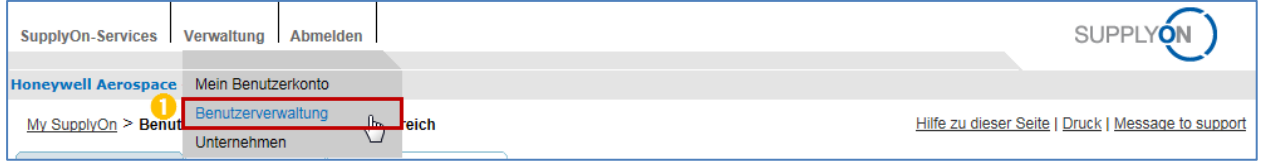

**U** Klicken Sie auf den Link "Benutzerverwaltung".

Das System zeigt standardmäßig den Reiter "Mein Arbeitsbereich" an:

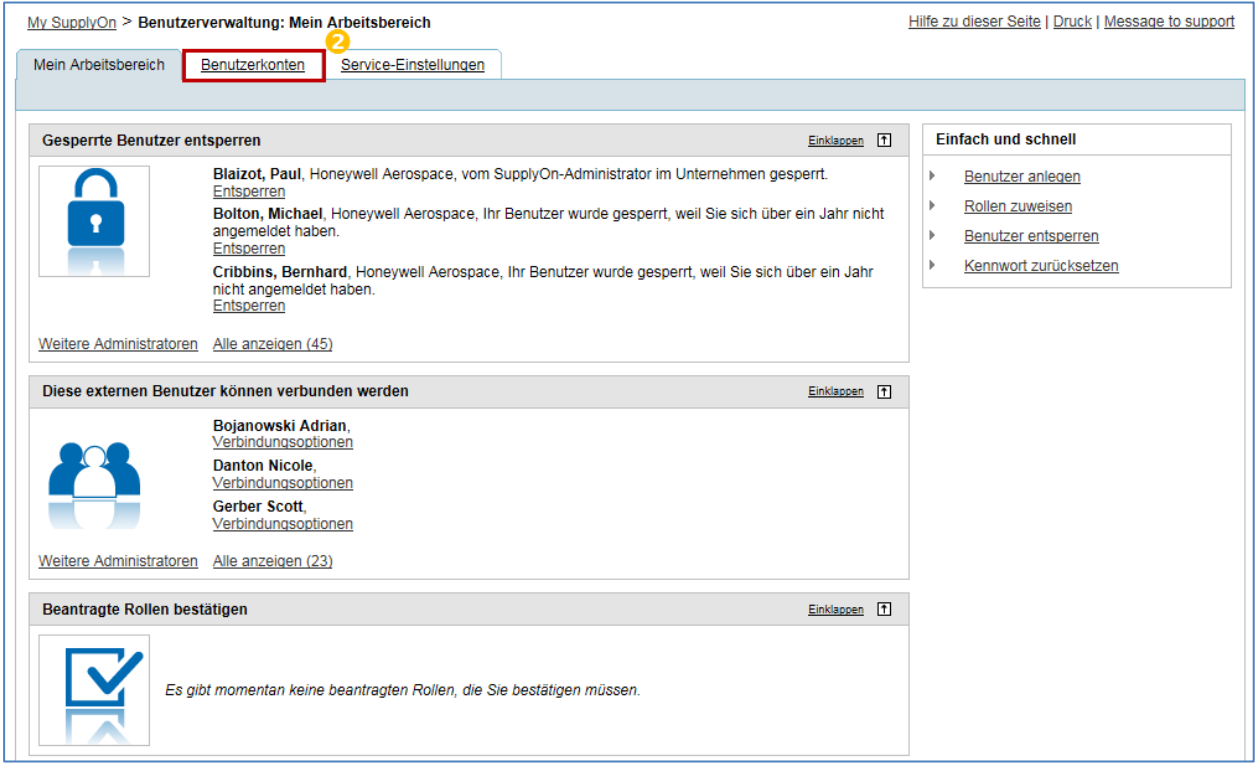

**2** Klicken Sie auf den Reiter "Benutzerkonten".

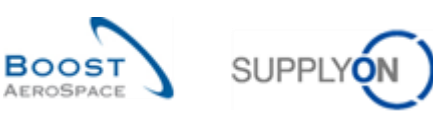

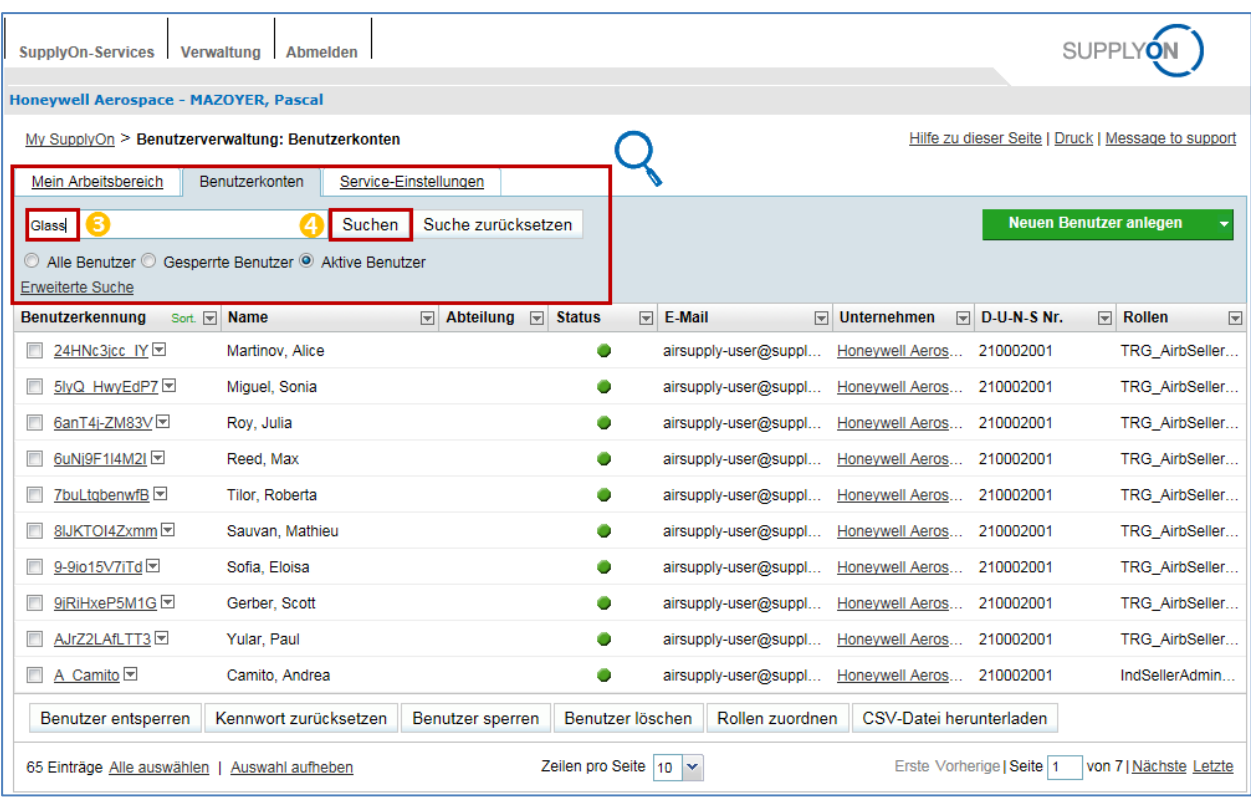

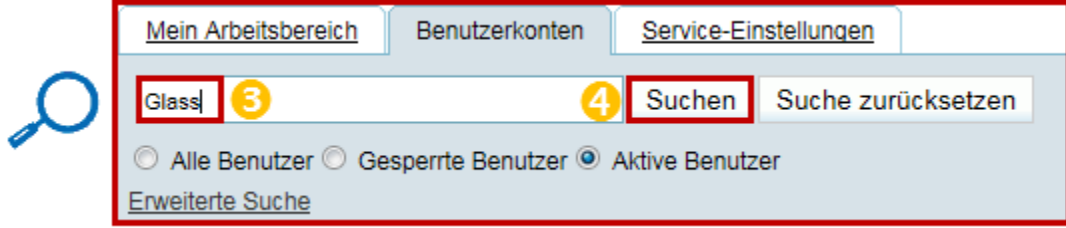

Geben Sie Ihre Suchkriterien ein (z. B. Namen, Benutzerkennung, E-Mail).

4 Klicken Sie auf "Suchen".

Entsprechend den vorher ausgewählten Kriterien wird auf dem Bildschirm folgender Benutzer angezeigt:

![](_page_31_Picture_55.jpeg)

**S** Klicken Sie auf das Dropdown-Menü rechts neben der angezeigten Benutzerkennung, die dem Lieferanten-Benutzerkonto entspricht, das im Kundenportal erstellt wurde.

![](_page_32_Picture_0.jpeg)

![](_page_32_Picture_97.jpeg)

**6** Klicken Sie auf "Verbindungsoptionen".

*Hinweis: Das Menü "Verbindungsoptionen" wird nicht für Lieferanten-Benutzerkonten angezeigt, die im SupplyOn-Portal angelegt wurden.* 

Das System zeigt das Popup-Fenster "SupplyOn-Benutzerkonto auswählen" an:

![](_page_32_Picture_98.jpeg)

*Bitte folgen Sie den Anweisungen in Kapitel 3.4.1.1, um Konten zusammenzuführen.*

### <span id="page-32-0"></span>3.4.3 Szenario 3: Hinzufügen einer Rolle zu einem Benutzerkonto des Kunden, das "bereit zum Zusammenführen" ist

Wenn Sie wissen, dass ein Lieferanten-Benutzerkonto nicht im SupplyOn-Portal erstellt wurde oder wenn Sie für ein Kunden-Benutzerkonto, das zusammengeführt werden kann, kein passendes SupplyOn-Konto finden, wie in Kapitel 3.4.1.1 erläutert, können Sie automatisch ein zusammengeführtes Konto erstellen.

Der Administrator des Lieferanten muss auf der grafischen Benutzeroberfläche über ein Kontextmenü im Bereich "Benutzerverwaltung" eine Rolle zu einem Kunden-Benutzerkonto mit dem Status "bereit zum Zusammenführen" hinzufügen.

*Weitere Informationen zur Verwaltung von Rollen im SupplyOn-Portal finden Sie im Kapitel [3.3\_Reiter "Meine Rollen"].* 

Wenn Sie die Maus über "Verwaltung" bewegen, zeigt das System folgendes Navigationsmenü an:

![](_page_32_Picture_99.jpeg)

**O** Klicken Sie auf den Link "Benutzerverwaltung".

Das System zeigt standardmäßig den Reiter "Mein Arbeitsbereich" an:

![](_page_33_Picture_0.jpeg)

![](_page_33_Picture_30.jpeg)

**2** Klicken Sie auf den Reiter "Benutzerkonten".

![](_page_33_Picture_31.jpeg)

![](_page_33_Picture_32.jpeg)

Geben Sie Ihre Suchkriterien ein (zum Beispiel den Namen, Benutzerkennung, E-Mail).

![](_page_34_Picture_0.jpeg)

4 Klicken Sie auf "Suchen".

Entsprechend den vorher ausgewählten Kriterien wird auf dem Bildschirm folgender Benutzer angezeigt:

![](_page_34_Picture_63.jpeg)

**5** Klicken Sie auf das Dropdown-Menü rechts neben der angezeigten Benutzerkennung, die dem Lieferanten-Benutzerkonto entspricht, das im Kundenportal erstellt wurde.

![](_page_34_Picture_64.jpeg)

6 Klicken Sie auf "Rollen ändern".

Wenn der Administrator eines Lieferanten einem Kundenbenutzer, dessen Konto "bereit zum Zusammenführen" ist, eine neue Rolle zuweist, wird oben folgende Meldung angezeigt:

![](_page_34_Picture_65.jpeg)

Sie wird immer dann auf dem Reiter "Rollen" angezeigt, wenn Sie das Konto eines Kundenbenutzers bearbeiten, das "bereit zum Zusammenführen" ist.

![](_page_35_Picture_0.jpeg)

Da der Administrator des Lieferanten einem Benutzer des Kundenportals keine Rolle vom SupplyOn-Portal zuweisen kann, wird mit dem folgenden Vorgang ein neues zusammengeführtes SupplyOn-Benutzerkonto erstellt, das in einer einzigen Sitzung eine globale Übersicht über ein Portfolio (z. B. Airbus-Daten und alle anderen Kundendaten) ermöglicht.

![](_page_35_Picture_97.jpeg)

Klicken Sie im Bereich mit den AirSupply-bezogenen Rollen auf die Schaltfläche "Aufklappen".

### Wählen Sie eine neue Rolle aus.

<sup>O</sup> Klicken Sie auf "Speichern", um zu bestätigen, dass Sie ein neues zusammengeführtes Konto erstellen möchten.

Oben auf dem Bildschirm wird folgende Bestätigungsmeldung angezeigt:

![](_page_35_Picture_98.jpeg)

*Hinweis: Wenn im SupplyOn-Portal bereits ein Lieferanten-Benutzerkonto für das in Kapitel 3.4.3 ausgewählte Kunden-Benutzerkonto existiert, das "bereit zum Zusammenführen" ist, wird dieses Lieferanten-Benutzerkonto weiterhin auf der grafischen Benutzeroberfläche angezeigt, und der Administrator des Lieferanten muss es manuell löschen, da es nicht mehr benötigt wird.*

![](_page_36_Picture_0.jpeg)

Das neue zusammengeführte Lieferantenkonto wird jetzt im SupplyOn-Portal erstellt, und die zugehörige Aufgabe wird aus dem Bereich "Diese externen Benutzer können verbunden werden" gelöscht:

![](_page_36_Picture_89.jpeg)

![](_page_36_Picture_90.jpeg)

Wenn das Hinzufügen einer Rolle zum Kunden-Benutzerkonto, das "bereit zum Zusammenführen" ist, abgeschlossen ist und auch die Benutzerkennung und das Kennwort vom Administrator des Lieferanten neu organisiert wurden, kann der Benutzer des Lieferanten mit den neuen

Benutzeranmeldeinformationen auf das SupplyOn-Portal zugreifen und erhält eine globale Übersicht über das Portfolio seines Kunden.

*Hinweis: Der Benutzer des Lieferanten kann weiterhin direkt über das Kundenportal auf AirSupply zugreifen. Die angezeigten Daten sind dann jedoch auf diesen Kunden beschränkt.* 

### <span id="page-36-0"></span>3.4.4 Aufheben einer Verbindung von Benutzerkonten

Bei Fehlern kann der Administrator des Lieferanten die Verbindung bereits zusammengeführter Benutzerkonten wieder aufheben. Das System reagiert wie folgt:

• Wenn der Vorgang "Verbinden" über den Aufgabenbereich des Administrators (siehe Kapitel 3.4.1.1) oder über das Kontextmenü im Abschnitt "Benutzerverwaltung" der grafischen Benutzeroberfläche (siehe Kapitel 3.4.2) ausgeführt wurde, werden Benutzerkonten von Lieferanten, die zuvor im Kunden- und SupplyOn-Portal angelegt wurden, mit ihren ursprünglichen Werten wiederhergestellt.

![](_page_37_Picture_0.jpeg)

• Wurde der Vorgang "Verbinden" über das Hinzufügen einer Rolle zu einem Kunden-Benutzerkonto mit dem Status "bereit zum Zusammenführen" vorgenommen (siehe Kapitel 3.4.3), wird das Lieferanten-Benutzerkonto, das zuvor im Kundenportal erstellt wurde, mit den ursprünglichen Werten wiederhergestellt. Das Lieferanten-Benutzerkonto, das im SupplyOn-Portal neu erstellt wurde, bleibt im System aktiv. Dieses Konto muss bei Bedarf manuell gelöscht werden.

*Hinweis: Es werden keine E-Mail-Benachrichtigungen an die Benutzer versendet, die während des "Verbindung aufheben"-Vorgangs ausgewählt wurden.*

Wenn Sie die Maus über "Verwaltung" bewegen, zeigt das System folgendes Navigationsmenü an:

![](_page_37_Picture_70.jpeg)

**O** Klicken Sie auf den Link "Benutzerverwaltung".

Das System zeigt standardmäßig den Reiter "Mein Arbeitsbereich" an:

![](_page_37_Picture_71.jpeg)

**2** Klicken Sie auf den Reiter "Benutzerkonten".

![](_page_38_Picture_0.jpeg)

![](_page_38_Picture_55.jpeg)

Suchen Suche zurücksetzen Yular |  $\boldsymbol{A}$ © Alle Benutzer © Gesperrte Benutzer <sup>®</sup> Aktive Benutzer Erweiterte Suche

Geben Sie Ihre Suchkriterien ein (z. B. Namen, Benutzerkennung, E-Mail).

4 Klicken Sie auf "Suchen".

Entsprechend den vorher ausgewählten Kriterien wird auf dem Bildschirm folgender Benutzer angezeigt:

![](_page_38_Picture_56.jpeg)

**S** Klicken Sie auf das Dropdown-Menü rechts neben der angezeigten Benutzerkennung.

![](_page_39_Picture_0.jpeg)

![](_page_39_Picture_58.jpeg)

**6** Klicken Sie auf "Verbindung aufheben".

*Hinweis: Das Menü "Verbindung aufheben" wird nicht für Lieferanten-Benutzerkonten angezeigt, die im SupplyOn-Portal angelegt und nicht durch einen Zusammenführvorgang veranlasst wurden.*

Das System zeigt das Popup-Fenster "Verbindung aufheben" an:

![](_page_39_Picture_59.jpeg)

**7** Klicken Sie auf "OK", um das Aufheben der Verbindung zu bestätigen.

Oben auf dem Bildschirm wird folgende Bestätigungsmeldung angezeigt:

![](_page_39_Picture_60.jpeg)

Wenn das System das Aufheben der Verbindung bestätigt hat, wird im Bereich "Diese externen Benutzer können verbunden werden" eine neue Aufgabe hinzugefügt.

![](_page_40_Picture_0.jpeg)

![](_page_40_Picture_93.jpeg)

*Bitte folgen Sie den Anweisungen in Kapitel 3.4 (Szenario 1, 2 oder 3), um bei Bedarf Konten neu zusammenzuführen.*

#### <span id="page-40-0"></span>3.4.5 Löschen eines zusammengeführten Benutzerkontos

Wenn ein zusammengeführtes Benutzerkonto vom Administrator des Lieferanten gelöscht wird, reagiert das System wie folgt:

- Das Lieferanten-Benutzerkonto, das im Kundenportal erstellt wurde (auch als "externes" Konto bezeichnet), wird wiederhergestellt. Da der Benutzer dann über das Kundenportal eine Verbindung zu AirSupply herstellen kann, sollte der -Administrator des Lieferanten auch das wiederhergestellte Benutzerkonto im Kundenportal löschen.
- Das im SupplyOn-Portal erstellte Lieferanten-Benutzerkonto wird gelöscht.

#### *Hinweise: Es werden keine E-Mail-Benachrichtigungen an die Benutzer versendet, die während des Löschvorgangs ausgewählt wurden.*

Wenn der Administrator des Lieferanten versucht, ein "externes" Konto zu löschen, das im SupplyOn-*Portal noch nicht zusammengeführt wurde, gibt das System eine Fehlermeldung aus, da dieses Konto nur über das Kundenportal gelöscht werden kann.* 

Wenn Sie die Maus über "Verwaltung" bewegen, zeigt das System folgendes Navigationsmenü an:

![](_page_40_Picture_94.jpeg)

**O** Klicken Sie auf den Link "Benutzerverwaltung".

![](_page_41_Picture_0.jpeg)

Das System zeigt standardmäßig den Reiter "Mein Arbeitsbereich" an:

![](_page_41_Picture_29.jpeg)

# **2** Klicken Sie auf den Reiter "Benutzerkonten".

![](_page_41_Picture_30.jpeg)

![](_page_42_Picture_0.jpeg)

![](_page_42_Picture_63.jpeg)

Geben Sie Ihre Suchkriterien ein (zum Beispiel Namen, Benutzerkennung, E-Mail).

4 Klicken Sie auf "Suchen".

Entsprechend den vorher ausgewählten Kriterien wird auf dem Bildschirm folgender Benutzer angezeigt:

![](_page_42_Picture_64.jpeg)

Wählen Sie die Zeilennummern der Benutzerkonten aus, die Sie löschen möchten.

**6** Klicken Sie auf "Benutzer löschen".

Das System zeigt das Popup-Fenster "Benutzer, die gelöscht werden sollen" an:

![](_page_42_Picture_65.jpeg)

Geben Sie einen Kommentar ein, um den Grund für das Löschen zu erläutern (optionale Aufgabe).

8 Klicken Sie auf "Löschen".

![](_page_43_Picture_0.jpeg)

![](_page_43_Picture_40.jpeg)

![](_page_43_Picture_41.jpeg)

**O** Klicken Sie auf "Ja", um die Auswahl der zu löschenden Benutzerkonten zu bestätigen.

Oben auf dem Bildschirm wird folgende Bestätigungsmeldung angezeigt:

![](_page_43_Picture_42.jpeg)

*Hinweis: Das im Kundenportal erstellte Lieferanten-Benutzerkonto wurde in oben gezeigtem Beispiel wiederhergestellt.*

![](_page_44_Picture_0.jpeg)

# <span id="page-44-0"></span>**4 Material- und Organisationsdatenverwaltung**

### <span id="page-44-1"></span>4.1 Die Seite Material-Stammdaten

Klicken Sie im Dashboard auf den Link "Einstellungen und Stammdaten".

![](_page_44_Picture_55.jpeg)

Die Seite "Einstellungen und Stammdaten" wird angezeigt.

![](_page_44_Picture_56.jpeg)

Klicken Sie auf den Link "Material-Stammdaten".

Die Seite "Material-Stammdaten" wird angezeigt.

![](_page_45_Picture_0.jpeg)

![](_page_45_Picture_142.jpeg)

*Hinweis: Erläuterungen zu den einzelnen Spalten dieser Tabelle entnehmen Sie bitte Kapitel [6\_Anhang] am Ende dieses Moduls.* 

![](_page_45_Picture_143.jpeg)

![](_page_45_Picture_144.jpeg)

Die Up- und Download-Funktionen sind hilfreich im Falle umfangreicher Updates.

![](_page_46_Picture_0.jpeg)

### <span id="page-46-0"></span>4.1.1 Materialdetails für Kunden

![](_page_46_Picture_78.jpeg)

Die Seite "Material-Details" für Kunden besteht aus drei Bereichen.

Bitte beachten Sie, dass es bei einigen Feldern auf der Seite von Ihren Zugriffsrechten abhängt, ob diese verändert werden können (zum Beispiel AirbBuyerPlantMasterdataAdmin).

Im Bereich ( $\bigcirc$ ) befinden sich Angaben zu Kundenorganisationsdetails.

Im Bereich ( $\odot$ ) befinden sich Angaben zu Materialdetails. Der Prozessschlüssel kann auf "Non\_VMI" oder "VMI STD" gesetzt werden (VMI-Standard). Weitere Informationen finden Sie im Modul VMI [Ref. 9].

Der Bereich (<sup>3</sup>) ermöglicht es Ihnen, flexible Felder für Kunden auszufüllen.

Sie können die ein oder zwei verfügbaren Materialfelder ausfüllen und sie wie im nachstehenden Screenshot gezeigt speichern:

![](_page_46_Picture_79.jpeg)

![](_page_47_Picture_0.jpeg)

Wenn beispielsweise ein Kundenmitarbeiter den Namen des verantwortlichen Lieferanten hinzufügen möchte, kann er dies über die flexiblen Felder tun. Die flexiblen Felder sind in der nachstehenden Tabelle dargestellt:

![](_page_47_Picture_27.jpeg)

![](_page_48_Picture_0.jpeg)

#### <span id="page-48-0"></span>4.1.2 Materialdetails für Lieferanten

Die Konfiguration der Daten unter "Details Material" hängt von Ihrer Rolle ab. Sie benötigen eine bestimmte Rolle, um diese Daten aktualisieren zu können (z. B. AirbSellerOrder).

Material-Stammdaten Details Material CMN-027 P01 Organisations details TRGCUSTUK / trg-TRAINING@<br>CUSTOMER UK Organisation Kunde: Organisation Lief.: TRGAIRF027SO / trg-airfoilSO 027 Coventry Werk Kunde 1110 / CUS1 Lieferantennr. L027 / 55820494 Ordering Officer Name: Planercode Lieferant: Judy Jillinos Ordering Officer Code: OOC-027 +44 1179 69 3832 Ordering Officer Telefon: Details Material Materialnummer Kunde: CMN-027\_P01 Materialnummer Lieferant: SMN-027\_P01 Materialbeschreibung Kunde: CABIN ATTENDANT SEAT Type A Materialbeschreibung Lieferant: AIRB5S12#CABIN ATTENDANT SEAT Prozessschlüssel: SMN-027\_P01 NON\_VMI Vorschlag für Materialnr. Lief.: Vorschlag für Materialbeschr. Lief: AIRB5S12#CABIN ATTENDANT SEAT Sonstige Werte Flexibles Feld 1 Kunde Flexibles Feld 1 Lieferant: Flexibles Feld 2 Kunde: Flexibles Feld 2 Lieferant: Kommentar: Vorlaufzeit (Kalendertage): Mindestbestellmenge: Losgröße: Flexibles Feld 6 Lieferant Flexibles Feld 7 Lieferant: Flexibles Feld 8 Lieferant: Zurück Speichern Änderungen verwerfen Historie E-Mail verschicken

Die Seite "Details Material" für Lieferanten besteht aus drei Bereichen.

Im Bereich ( $\bullet$ ) befinden sich Angaben zu Kundenorganisationsdetails. In diesem Bereich können Sie einen Lieferanten-Planercode festlegen, der einen Link zu einer bestimmten Person aktiviert (zum Beispiel einem Planer).

![](_page_48_Picture_168.jpeg)

Im Bereich ( $\odot$ ) befinden sich Angaben zu Materialdetails.

![](_page_48_Picture_169.jpeg)

In der Standardeinstellung schlägt AirSupply eine Lieferanten-Materialnummer (SMN) vor, die mit der Kunden-Materialnummer (CMN) identisch ist.

Als Lieferant können Sie Ihre eigene SMN und die "Materialbeschreibung Lieferant" eingeben.

![](_page_49_Picture_0.jpeg)

Der Bereich  $(3)$  ermöglicht es Ihnen, flexible Felder für Lieferanten auszufüllen:

![](_page_49_Picture_142.jpeg)

Hier finden Sie auch folgende drei Felder:

- Vorlaufzeit (in Kalendertagen)
- Mindestbestellmenge
- Losgröße

Das Ausfüllen dieser drei Felder ist wichtig, um die Funktionalität "PowerSearch" nutzen zu können, die im Trainingshandbuch "Dashboard" beschrieben ist.

#### <span id="page-49-0"></span>4.1.3 Die Seite "Historie Material-Stammdaten"

Auf der Seite Historie werden die wichtigsten Änderungen an einem Material aufgeführt. Standardmäßig werden alle Änderungen der letzten 365 Tage angezeigt. Verwenden Sie das Datumeingabefeld, um den Zeitrahmen zu verringern oder auszudehnen, und klicken Sie dann auf die Schaltfläche "Suchen".

Nachfolgend ist ein Beispiel der Seite Historie dargestellt.

![](_page_49_Picture_143.jpeg)

#### Es werden die folgenden Spalten angezeigt:

![](_page_49_Picture_144.jpeg)

![](_page_50_Picture_0.jpeg)

### <span id="page-50-0"></span>4.2 Die Seite Prozess-/Warnungsmatrix

Materialstatus-Warnungen informieren den Anwender über:

- Die Erstellung eines neuen Materials.
- Ein Update der VMI-Parameter.

Die Materialstatus-Warnungen für Material-Stammdaten werden im Dashboard in der Karte "Materialstatus-Warnungen" angezeigt.

![](_page_50_Picture_6.jpeg)

Es gibt Arten von Warnungen

- "Neues Material erstellt"
- "Aktualisierte VMI-Parameter".

![](_page_51_Picture_0.jpeg)

Durch Klicken auf den Zähler "Neues Material erstellt" gelangen Sie zur folgenden Seite.

![](_page_51_Picture_161.jpeg)

Für die Suche nach neuen Kundenmaterialien ist diese Such- und Warnungsart nur für Lieferantenanwender hilfreich.

Nachdem ein neues Material erstellt wurde, kann der Lieferant die folgenden Querverweise in den Material-Stammdaten einpflegen:

- Materialnummer (Lieferant)
- Materialbeschreibung (Lieferant)
- Planercode (Lieferant)

Der Hauptvorteil, der aus der Pflege dieser Material-Stammdaten durch den Lieferanten resultiert, liegt in der Einheitlichkeit bei der Suche und der Konfiguration eines Filters im Dashboard.

Über den Reiter "SD-Warnungen" sind folgende Schaltflächen verfügbar:

![](_page_51_Picture_10.jpeg)

![](_page_51_Picture_162.jpeg)

![](_page_52_Picture_0.jpeg)

Wenn Sie als Lieferant angemeldet sind, können Sie die Warnungen als gelesen markieren, indem Sie auf die Schaltfläche "Auf , Gelesen' setzen" (3) klicken.

![](_page_52_Picture_34.jpeg)

*Weitere Informationen zum Thema Warnungsmanagement finden Sie im Modul Dashboard [Ref. 3].*

![](_page_53_Picture_0.jpeg)

## <span id="page-53-0"></span>4.3 Lieferavis-Stammdaten und Lieferavis-Konfiguration (nur Lieferanten)

Die Lieferavis-Einstellungen gehören zur Lieferantenkonfiguration von Lieferavis.

PD\_Goodrich A SUPPLYON SupplyOn-Services v Verwaltung v News  $\overline{\div}$  Filter  $\qquad \qquad$  Warnungen  $\qquad \overline{\div}$  Zurück zu My Workspace C Letzter Refresh vor 0 min 4 Edit D ics > Dashboard **Bestellunger AirSupply Logistik** Ausstehende Kollaboratio Ersatzteilbestellung zur Bearbeitung  $\rightarrow$ Verspätetes Lieferavis  $\rightarrow$ 10609  $\mathbf{0}$ 29  $\frac{m}{n}$  Dashboard Bes 9235 **Bull** Beste Priorität  $\bullet$ Priorität<sup>o</sup> **De** Lieferung 18060 × 9235 f. 10 Hoc  $\overline{0}$ 723  $723$ × .<br>Ier Begund  $\overline{\mathbf{0}}$  $\overline{6}$ .<br>Mitte 651 .<br>Kon Penua 651  $\overline{14}$  $\overline{ }$ 563  $\overline{\mathbf{a}}$  $\mathbf{r}$ 1143  $\mathbf{m}$  $\mathbf{L}$ 320  $3S$ Bestätigung durch Liefera Kein Wareneingang  $\rightarrow$  $\rightarrow$ 49 16  $\Omega$  $\overline{3}$  $rac{Be}{2}$ ung für Bestellwarnunger  $\rightarrow$ Priorität <sup>2</sup> 48 29 C ť, Lieferavis  $\rightarrow$  $\overline{6}$ 

Klicken Sie im Dashboard auf den Link "Einstellungen und Stammdaten".

Die Seite "Einstellungen und Stammdaten" wird angezeigt.

![](_page_53_Picture_192.jpeg)

Klicken Sie auf den Link "Stammdaten Lieferavis".

![](_page_54_Picture_0.jpeg)

Die Registerkarte "Lieferavis Stammdaten" wird angezeigt.

![](_page_54_Picture_41.jpeg)

Wenn Sie über die entsprechende AirSupply Rolle verfügen (zum Beispiel "AirbSellerShip" oder "IndSellerShippingOfficer"), können Sie mehrere Versand- und Weiterleitungsadressen anlegen.

*Weitere Informationen zu Lieferavis entnehmen Sie bitte dem Modul "Versand" [Ref. 4].* 

![](_page_55_Picture_0.jpeg)

# <span id="page-55-0"></span>4.4 Einstellungen Organisation Lieferant (nur Lieferanten)

Der Zugriff auf die Seite "Einstellungen Organisation Lieferant" erfolgt im Dashboard über die Einstellungen und Stammdaten.

Klicken Sie im Dashboard auf den Link "Einstellungen und Stammdaten".

![](_page_55_Picture_52.jpeg)

Die Seite "Einstellungen und Stammdaten" wird angezeigt.

![](_page_55_Picture_53.jpeg)

Klicken Sie auf den Link "Einstellungen Organisation Lieferant".

![](_page_56_Picture_0.jpeg)

Der nachstehende Screenshot zeigt die Seite "Einstellungen Organisation Lieferant".

![](_page_56_Picture_85.jpeg)

Die Seite "Einstellungen Organisation Lieferant" umfasst vier Bereiche:

- "Stammdaten Organisation Lieferant"
- "VMI-Parameter"
- "VMI Mengenkontrolle geplante Zugänge"
- "Kontrolle Bedarfsprognose"

Im Bereich "Stammdaten Organisation Lieferant" werden Informationen zu Ihrer Organisation angezeigt (die Unternehmensgruppe, Organisation (Rechtsträger) und Kontrollpunkt). *Hinweis: Diese Informationen können nur von einem Administrator aktualisiert werden.*

Die VMI-Bereiche und Konfigurationseinstellungen im Zusammenhang mit VMI-Prozessen werden im Modul VMI [Ref. 9] erläutert.

Im Bereich , Kontrolle Bedarfsprognose' können Sie eine automatische Bestätigungsfunktion aktivieren. Eine Beschreibung dieser Funktion entnehmen Sie bitte der Online-Hilfe.

![](_page_57_Picture_0.jpeg)

## <span id="page-57-0"></span>4.5 Einstellungen Werk Kunde (nur Kunden)

Auf dieser Seite kann der SupplyOn Administrator die Standardeinstellungen für die Materialstammdaten auf Werksebene pflegen.

Der Zugriff auf "Einstellungen Werk Kunde" erfolgt aus dem Bereich "Stammdaten und Einstellungen".

Klicken Sie im Dashboard auf den Link "Einstellungen und Stammdaten".

![](_page_57_Picture_57.jpeg)

Die Seite "Einstellungen und Stammdaten" wird angezeigt.

![](_page_57_Picture_58.jpeg)

Klicken Sie auf den Link "Einstellungen Werk Kunde".

![](_page_58_Picture_0.jpeg)

![](_page_58_Picture_83.jpeg)

#### Der nachstehende Screenshot zeigt die Seite "Einstellungen Werk Kunde":

*Hinweis: Erläuterungen zu den einzelnen Spalten dieser Tabelle entnehmen Sie bitte Kapitel [6\_Anhang] am Ende dieses Moduls.* 

Auf der obigen Seite können nur diejenigen Anwender Einstellungen für die VMI-Stammdaten auf Werksebene pflegen oder vornehmen, denen die Rolle "AirbBuyerAccountsPayable" oder "IndBuyerAdmin-MD" zugeordnet ist.

#### **DEFAULT-Werte**

Wenn für einen Kundenstandort keine Daten spezifiziert sind, dann gilt der Systemstandard. Sie finden den Standardwert in der Zeile für den Kundenstandort "STANDARD". Standardwerte werden verwendet, um die Stammdaten eines Materials zu vervollständigen, und können für die einzelnen Materialien überschrieben werden.

#### **Material-Gruppierungsebene**

Dieser Wert zeigt an, zu welcher Gruppe die Materialien des Kundenwerks gehören. Änderungen am Material wie beispielsweise die Lieferanten-Materialnummer, die Lieferanten-Materialbeschreibung oder der Lieferanten-Planercode beziehen sich auf dasselbe Material in anderen Werken des Kunden, wenn die Material-Gruppierungsebene der Werke identisch ist.

Die Kundenstandort-Einstellungen für VMI-Materialien sind im Modul VMI [Ref. 9] erläutert.

![](_page_59_Picture_0.jpeg)

# <span id="page-59-0"></span>**5 Fazit**

Im Rahmen dieses Moduls haben Sie gelernt:

- Die Ebenen der Unternehmensorganisation in AirSupply zu verstehen.
- Die Zugriffsrechte und Rollen von Anwendern zu verstehen.
- Auf Ihre persönlichen Daten zuzugreifen.
- Das 'Material'-Konzept zu verstehen.
- Materialeinstellungen zu prüfen und/oder zu konfigurieren.

Das nächste Modul trägt den Titel 'Dashboard' [Ref. 3].

![](_page_60_Picture_0.jpeg)

# <span id="page-60-0"></span>**6 Anhang**

# <span id="page-60-1"></span>6.1 Beschreibungstabelle

# <span id="page-60-2"></span>6.1.1 Tabelle der "Material-Stammdaten"

![](_page_60_Picture_277.jpeg)

![](_page_61_Picture_0.jpeg)

![](_page_61_Picture_1.jpeg)

![](_page_61_Picture_126.jpeg)

![](_page_62_Picture_0.jpeg)

# <span id="page-62-0"></span>6.1.2 Tabelle "Stammdaten-Warnungen"

![](_page_62_Picture_300.jpeg)

![](_page_63_Picture_0.jpeg)

# <span id="page-63-0"></span>6.1.3 Tabelle der "Historie Material-Stammdaten"

![](_page_63_Picture_145.jpeg)

![](_page_64_Picture_0.jpeg)

# <span id="page-64-0"></span>6.1.4 Tabelle der "Einstellungen Werk Kunde"

![](_page_64_Picture_241.jpeg)

### <span id="page-64-1"></span>6.2 Betreffende Dokumente

[Ref. 3]: 03\_Dashboard\_Trainingshandbuch

[Ref. 6]: 06\_Versand\_Trainingshandbuch

[Ref. 9]: 09\_VMI\_Trainingshandbuch